# Dell™ Inspiron™ クイックリファレンスガイド

モデル: DCMF

## メモ、注意、および警告

■ メモ: メモは、コンピュータを使いやすくするための重要な情報を説明しています。

注意 : 注意は、ハードウェアの損傷やデータの損失の可能性を示し、その危険を 回避するための方法を説明しています。

警告 : 警告は、物的損害、けが、または死亡の原因となる可能性があることを示して います。

\_\_\_\_\_\_\_\_\_\_\_\_\_\_\_\_\_\_\_\_

Dell Inc. の書面による許可のない複製は、いかなる形態においても厳重に禁じられています。

この文書では、上記記載以外の商標および会社名が使用されている場合があります。これらの商標や 会社名は、一切 Dell Inc. に帰属するものではありません。

モデル: DCMF

2008 年 6 月 P/N WT010 Rev. A01

この文書の情報は、事前の通知なく変更されることがあります。 **© 2008** すべての著作権は **Dell Inc.** にあります。

本書に使用されている商標:Dell、DELL のロゴ、DellConnect、Inspiron および YOURS IS HERE は Dell Inc. の商標です。Intel、 Celero、Core、および Pentium は Intel Corporation の登録商標です。 AMD、 AMD Athlon、および Phenom は Advanced Micro Devices, Inc. の商標です。 HyperTransport は HyperTransport Technology Consortium の登録商標です。Microsoft、 Windows、Windows Vista、および Windows Vista スタートボタンは、米国、およびその他の国における Microsoft Corporation の商標または 登録商標です。Bluetooth は Bluetooth SIG, Inc. 所有の商標であり、ライセンスに基づき Dell Inc. が 使用しています。 Blue-ray Discs は Blu-ray Disc Association の商標です。

# 目次

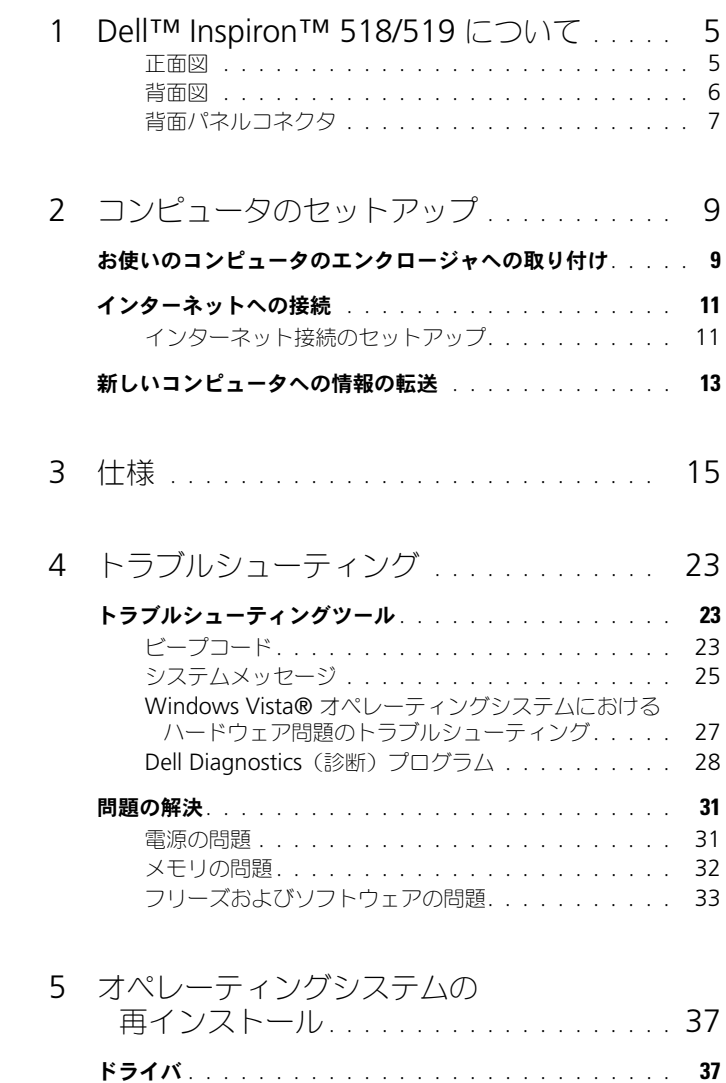

ドライバとは ? [. . . . . . . . . . . . . . . . . . . . . .](#page-36-2) 37

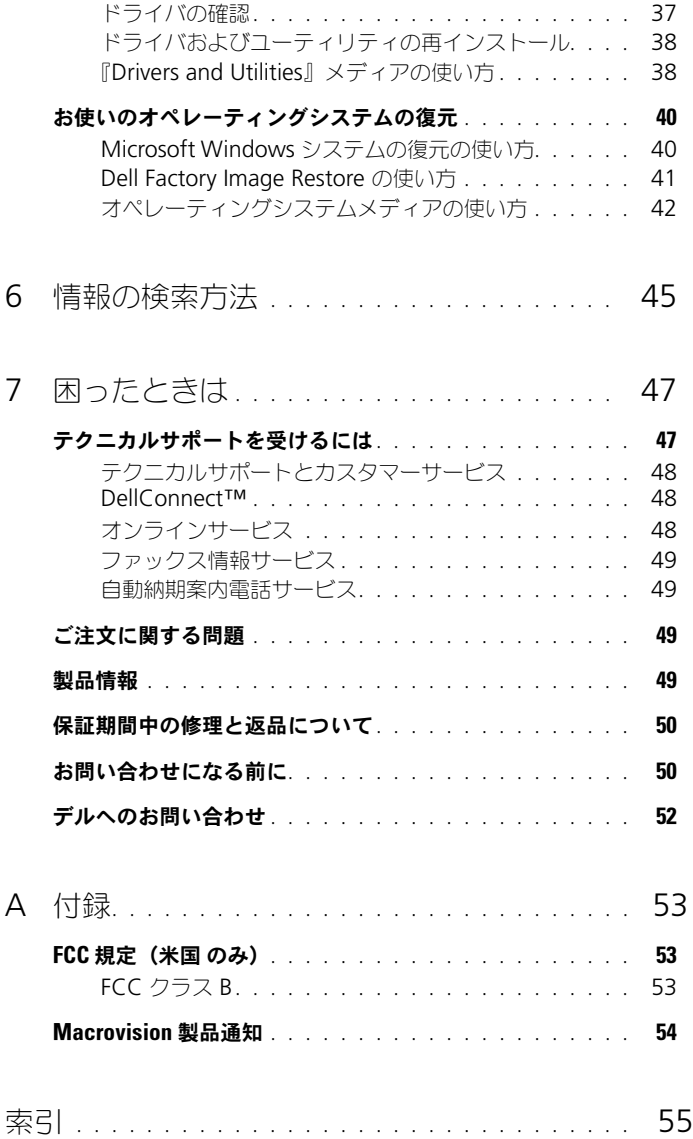

# <span id="page-4-0"></span>Dell™ Inspiron™ 518/519 について

■ メモ:お使いのコンピュータのポートおよびコネクタに関する詳細は、15 [ページ](#page-14-1) の「什様」を参照してください。

<span id="page-4-1"></span>正面図

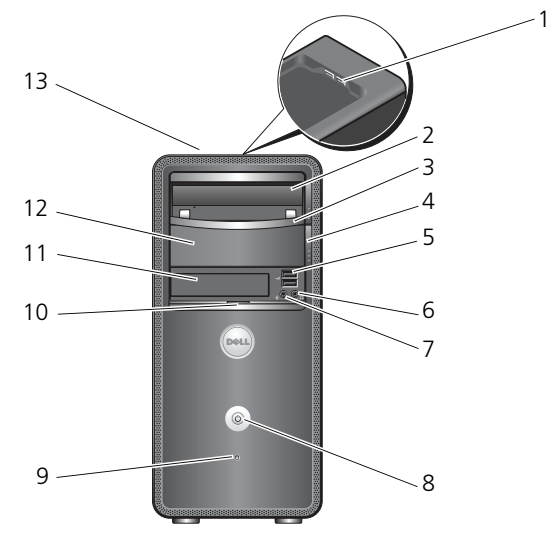

- 1 USB 2.0 コネクタ (2) 2 光学ドライブ
- 
- 5 USB 2.0 コネクタ (2) 6 ヘッドフォンコネクタ
- 7 マイクコネクタ 8 電源ボタン
- 
- 
- 13 サービスタグ (シャーシ上部の 前方に貼付されています)
- 
- 3 光学ドライブパネル 4 光学ドライブ取り出しボタン
	-
	-
- 9 ドライブ動作ライト 10 前面パネルドアハンドル
- 11 FlexBay ドライブ インスコンクリンコンの光学ドライブベイ

### <span id="page-5-0"></span>背面図

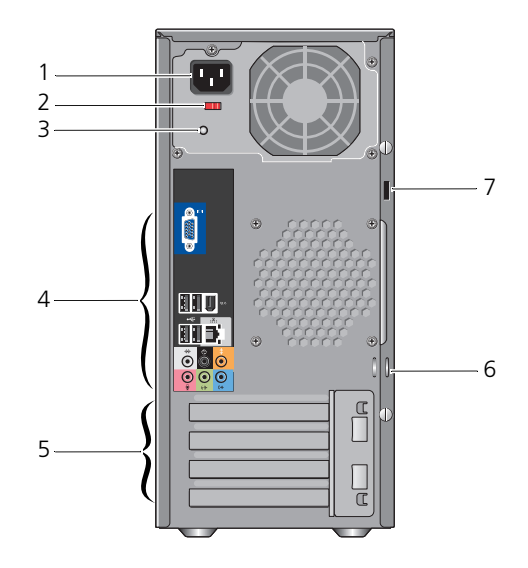

- 
- 
- 5 拡張カードスロット (4) 6 パドロックリング
- セキュリティケーブルスロット
- 1 電源コネクタ 2 電力切り替えスイッチ
- 3 電源装置ライト インタン 4 背面パネルコネクタ
	-

<span id="page-6-0"></span>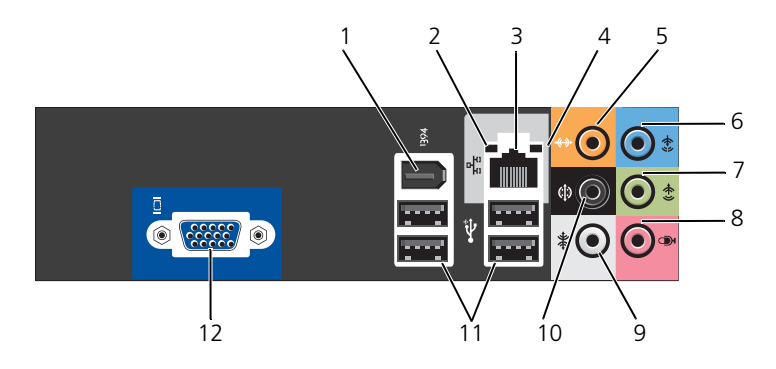

- 1 IEEE 1394 コネクタ 2 リンク保全ライト
- 3 ネットワークアダプタコネクタ 4 ネットワーク動作ライト
- 5 中央/サブウーハーコネクタ 6 ライン入力コネクタ
- 7 前面 L/R ライン出力コネクタ 8 マイク
- 
- 
- 
- 
- 
- 
- 9 側面 L/R サラウンドコネクタ 10 背面 L/R サラウンドコネクタ
- 11 USB 2.0 コネクタ (4) 12 VGA ビデオコネクタ

# <span id="page-8-0"></span>コンピュータのセットアップ

# <span id="page-8-1"></span>お使いのコンピュータのエンクロージャへの 取り付け

お使いのコンピュータをエンクロージャに取り付けると、空気の流れが妨げられ、 コンピュータのパフォーマンスに影響する場合があり、コンピュータが過熱する 原因にもなる可能性があります。お使いのコンピュータをエンクロージャに取り 付ける際は、以下のガイドラインに従ってください。

- 注意:このマニュアルで指定している動作温度の仕様は、最大環境動作温度を反映 しています。お使いのコンピュータをエンクロージャに取り付ける際には、周囲温度に 配慮する必要があります。たとえば、周囲温度が 25 ℃の場合、コンピュータの仕様に よっては、わずか 5 ~ 10 ℃上昇するとコンピュータの最大動作温度に達します。 お使いのコンピュータの仕様の詳細については、15 [ページの「仕様」](#page-14-1)を参照して ください。
	- 適切な換気のために必要な空気の流れを確保するには、通気孔のあるすべて のコンピュータ側面に、少なくとも 10.2 cm の隙間があるようにします。
	- エンクロージャに扉がある場合、前面および背面エンクロージャを通じて、 少なくとも 30 % の空気循環を可能にする種類の扉である必要があります。
- ■■ 注意:空気の流れのないエンクロージャにはコンピュータを取り付けないでください。 空気の流れを妨げると、コンピュータのパフォーマンスに悪影響が及び、過熱を引き 起こす可能性があります。

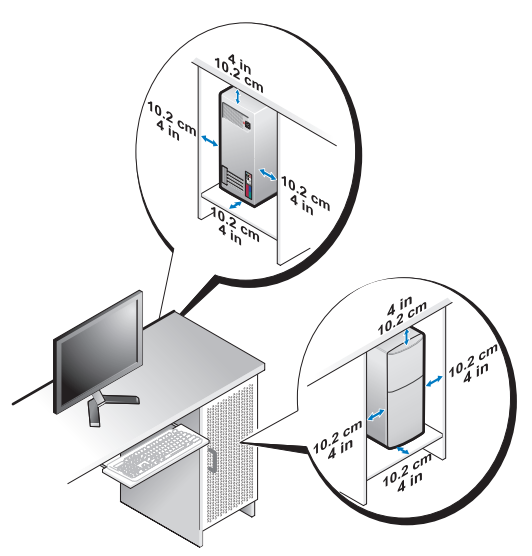

• お使いのコンピュータがデスクの角や下に取り付けられている場合は、 適切な換気のために必要な空気の流れを確保するため、コンピュータの背面 から壁まで少なくとも 5.1 cm のすき間があるようにします。

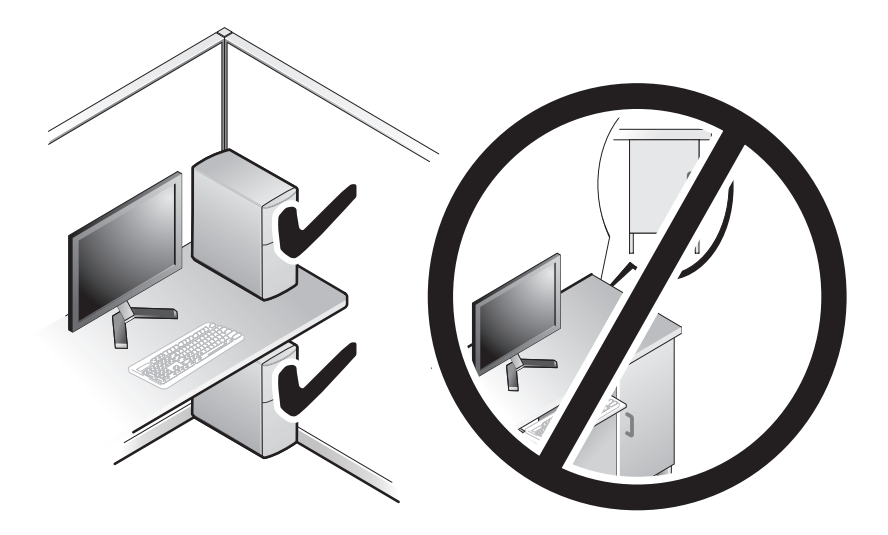

# <span id="page-10-4"></span><span id="page-10-2"></span><span id="page-10-0"></span>インターネットへの接続

 $\mathbb Z$  メモ : ISP および ISP が提供するオプションは国によって異なります。

インターネットに接続するには、モデムまたはネットワーク接続、および ISP (インターネットサービスプロバイダ)が必要です。ISP は、1 つまたは複数の 以下のインターネット接続オプションを提供します。

- 既存の電話回線または携帯電話サービスを経由して高速のインターネット アクセスを提供する DSL 接続。DSL 接続では、インターネットにアクセス しながら同時に同じ回線で電話を使用することができます。
- 既存のケーブルテレビ回線を経由して高速のインターネットアクセスを提供 するケーブルモデム接続。
- 衛星テレビシステムを通じて高速のインターネットアクセスを提供する衛星 モデム接続。
- 電話回線を経由してインターネットにアクセスできるダイヤルアップ接続。 ダイヤルアップ接続は、DSL やケーブル(衛星)モデム接続に比べて速度が かなり遅くなります。
- Bluetooth® ワイヤレステクノロジを使用してインターネットアクセスを 提供するワイヤレス LAN 接続.

ダイヤルアップ接続をお使いの場合は、インターネット接続をセットアップする 前に、コンピュータのモデムコネクタおよび壁の電話コンセントに電話線を接続 します。DSL またはケーブル(衛星)モデム接続を使用している場合、セット アップの手順についてはご契約の ISP または携帯電話サービスにお問い合わせ ください。

### <span id="page-10-3"></span><span id="page-10-1"></span>インターネット接続のセットアップ

デスクトップ上にある既存の ISP のショートカットを使用してインターネット接続 をセットアップするには、次の手順を実行します。

- 1 開いているファイルをすべて保存してから閉じ、実行中のプログラムを すべて終了します。
- 2 Microsoft® Windows® デスクトップで ISP のアイコンをダブルクリック します。
- 3 画面の手順に従ってセットアップを完了します。

デスクトップに ISP のアイコンがない場合、または別の ISP を使ってインターネット 接続をセットアップしたい場合は、次項に記載されている、お使いのコンピュータ のオペレーティングシステムに対応する手順を実行します。

**■ メモ:**インターネットへの接続に問題が発生した場合は、『Dell テクノロジガイド』を 参照してください。過去にインターネットに正常に接続できていたのに接続できない 場合、ISP のサービスが停止している可能性があります。サービスの状態について ISP に確認するか、後でもう一度接続してみてください。

■ メモ : ご契約の ISP 情報をご用意ください。ISP に登録していない場合は、 **Connect to the Internet**(インターネットに接続する)ウィザードを利用すると 簡単に登録できます。

- 1 開いているファイルをすべて保存してから閉じ、実行中のプログラムを すべて終了します。
- 2 Windows Vista の スタートボタン ™ をクリックして、**Control Panel** (コントロールパネル) をクリックします。
- **3 Network and Internet** (ネットワークとインターネット)の **Connect to the Internet** (インターネットに接続する) をクリック します。

**Connect to the Internet**(インターネットに接続する)ウィンドウが 表示されます。

- 4 以下のように、希望する接続方法によって **Broadband (PPPoE)**(ブロード バンド(PPPoE))または **Dial-up**(ダイヤルアップ)をクリックします。
	- DSL、衛星モデム、ケーブルテレビのモデム、または Bluetooth ワイヤレステクノロジ接続を使用する場合は、**Broadband**(ブロード バンド)を選択します。
	- ダイヤルアップモデムまたは ISDN を使用する場合は、**Dial-up** (ダイヤルアップ)を選択します。

メモ : どの接続タイプを選択すべきか分からない場合は、**Help me choose** (選択についての説明を表示します)をクリックするか、ご契約の ISP に お問い合わせください。

- 5 画面の指示に従って、ISP から提供されたセットアップ情報を使用して セットアップを完了します。
- 6 開いているファイルをすべて保存してから閉じ、実行中のプログラムを すべて終了します。
- 7 Windows Vista の スタート ボタンをクリックして、**Control Panel** (コントロールパネル)をクリックします。
- 8 **Network and Internet**(ネットワークとインターネット)の **Connect to the Internet** (インターネットに接続する) をクリックします。 **Connect to the Internet**(インターネットに接続する)ウィンドウが 表示されます。
- 9 以下のように、希望する接続方法によって **Broadband (PPPoE)**(ブロード バンド(PPPoE))または **Dial-up**(ダイヤルアップ)をクリックします。
	- DSL、衛星モデム、ケーブルテレビのモデム、または Bluetooth ワイヤレステクノロジ接続を使用する場合は、**Broadband**(ブロード バンド)を選択します。
	- ダイヤルアップモデムまたは ISDN を使用する場合は、**Dial-up** (ダイヤルアップ)を選択します。

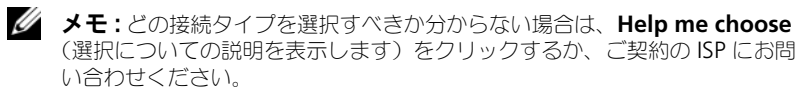

10 画面の指示に従って、ISP から提供されたセットアップ情報を使用してセッ トアップを完了します。

# <span id="page-12-1"></span><span id="page-12-0"></span>新しいコンピュータへの情報の転送

あるコンピュータから別のコンピュータへ、たとえば 古い コンピュータから 新しい コンピュータへ、ファイルやその他のデータを転送する場合は、お使いの オペレーティングシステムの「ウィザード」が便利です。Windows Vista<sup>®</sup> ウィザードを使用して新しいコンピュータに情報を転送するには、次の手順を実行 します。

- **1 Windows Vista スタートボタン → をクリックし、Transfer files and settings** (ファイルと設定を転送する)→ Start Windows Easy Transfer (Windows Easy Transfer をスタートする)とクリックします。
- 2 User Account Control (ユーザーアカウント制御) ダイアログボックス で、**Continue**(続行)をクリックします。
- 3 **Start a new transfer**(新しい転送を開始する)または **Continue a transfer in progress**(実行中の転送を続行する)をクリックします。

**Windows Easy Transfer** ウィザードの画面の指示に従います。

### コンピュータのセットアップ

# <span id="page-14-1"></span><span id="page-14-0"></span>仕様

■ メモ:提供される内容は地域により異なる場合があります。コンピュータの構成に 関する詳細については、**Start**(スタート)→ **Help and Support**(ヘルプとサポート) をクリックし、コンピュータに関する情報を表示するためのオプションを選択して ください。

<span id="page-14-2"></span>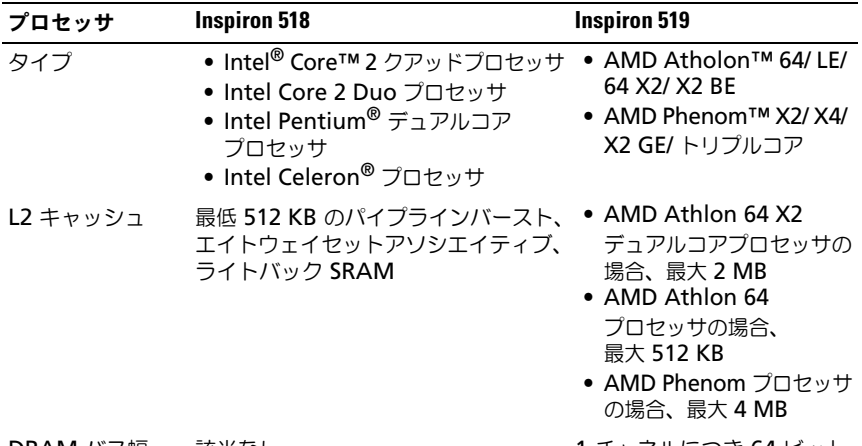

DRAM バス幅 該当なし 1 チャネルにつき 64 ビット

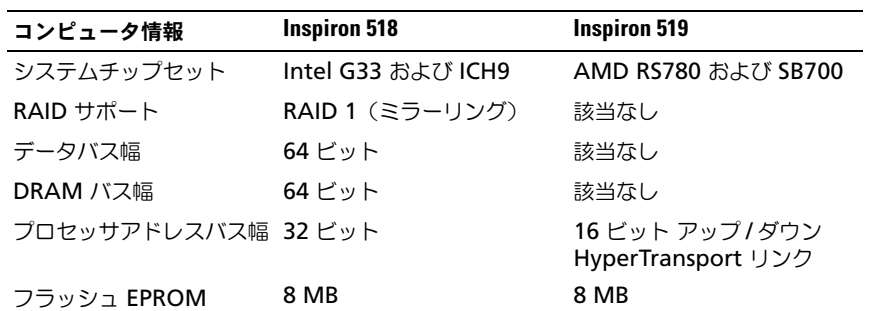

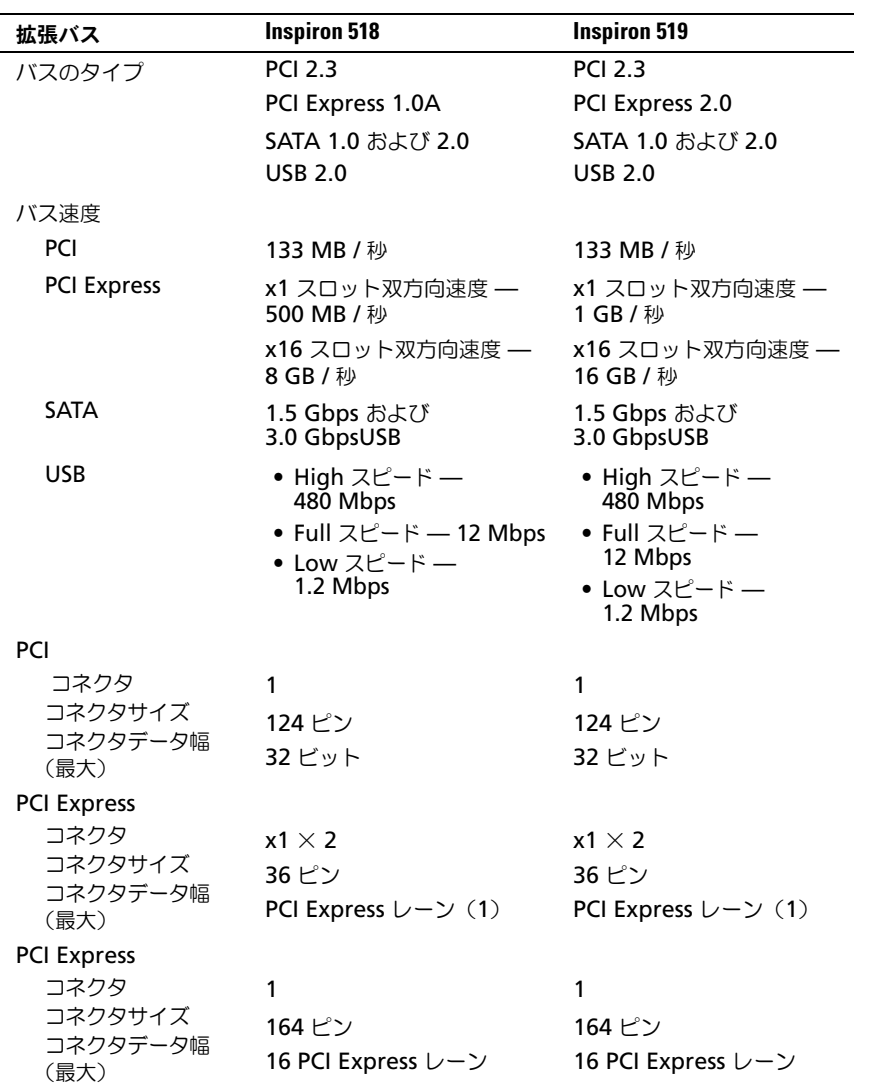

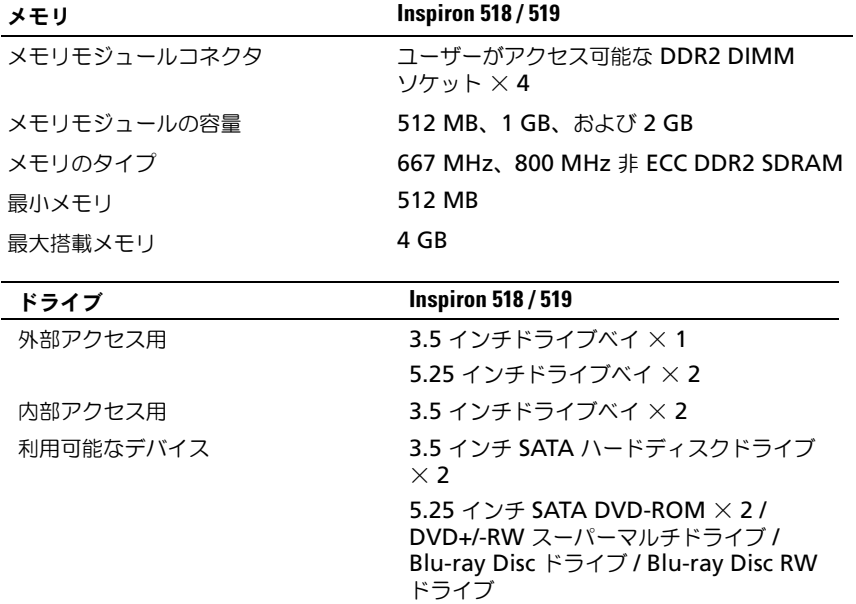

3.5 インチ USB メディアカードリーダー × 1 / Bluetooth メディアカードリーダー

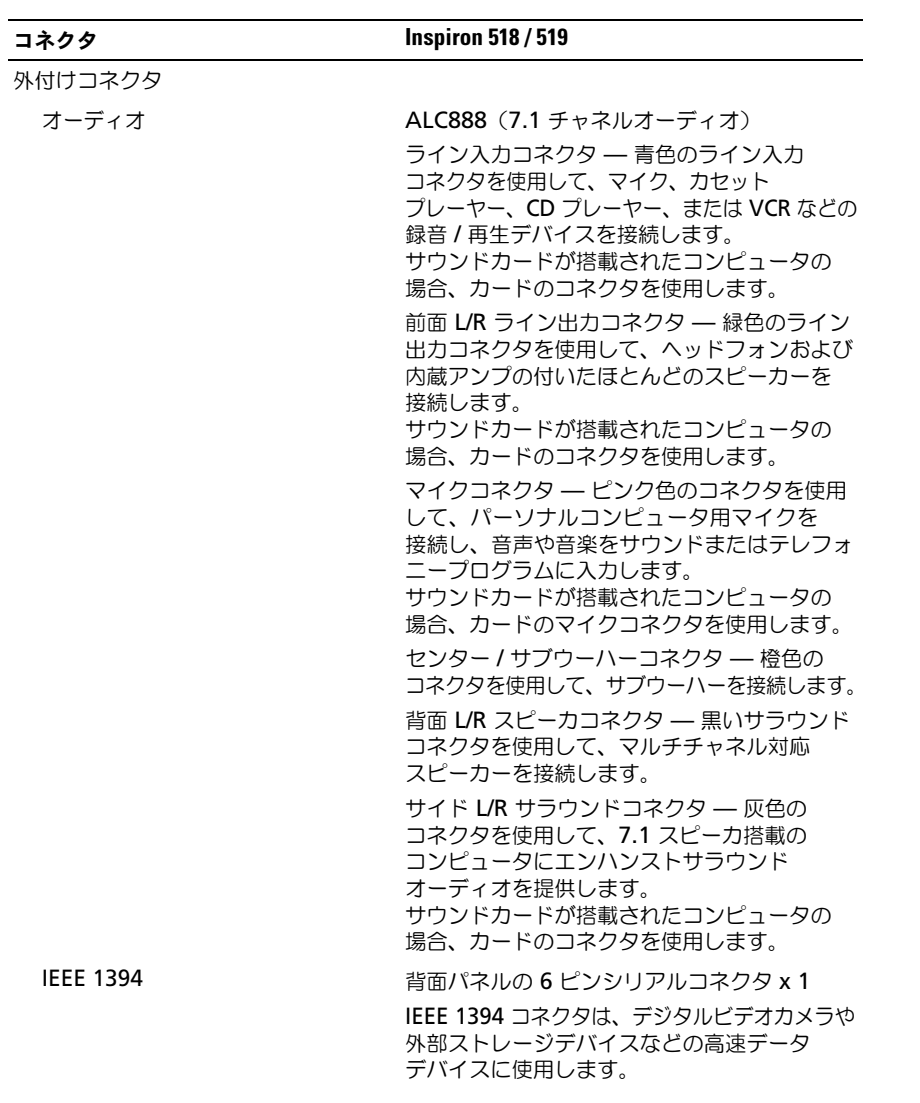

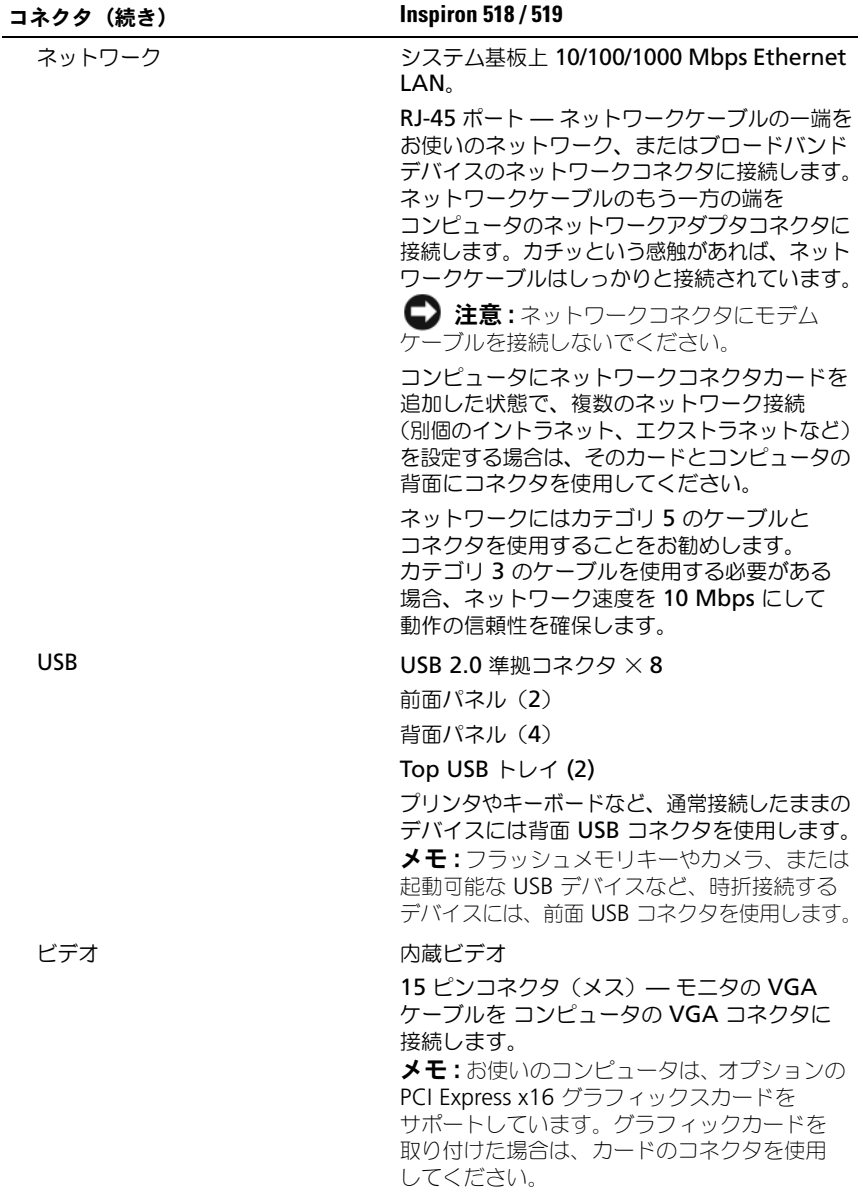

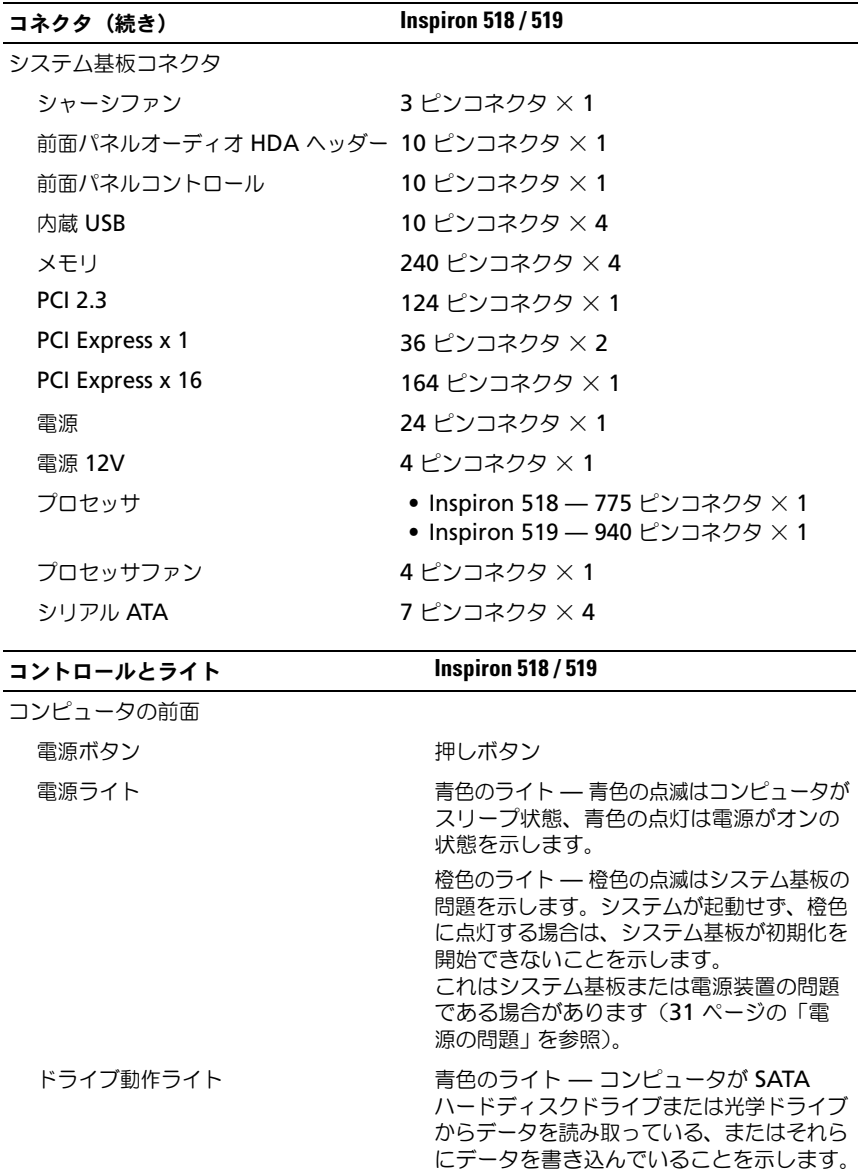

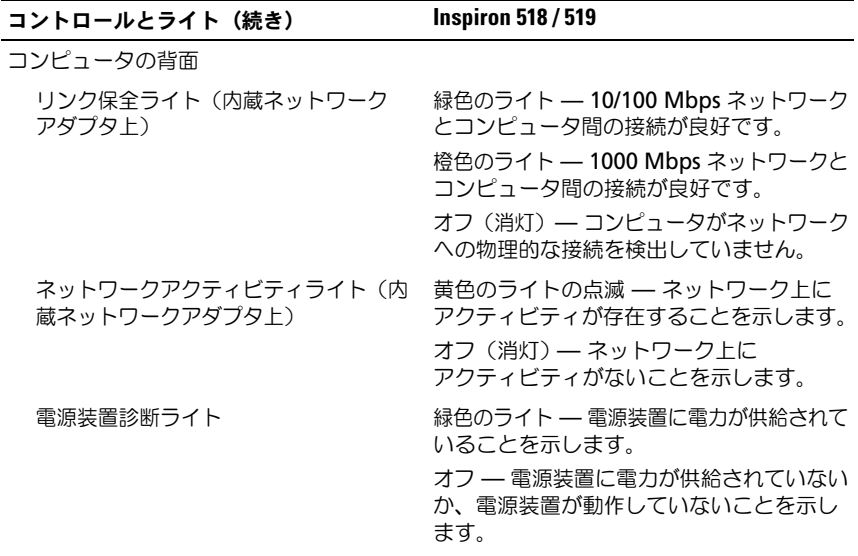

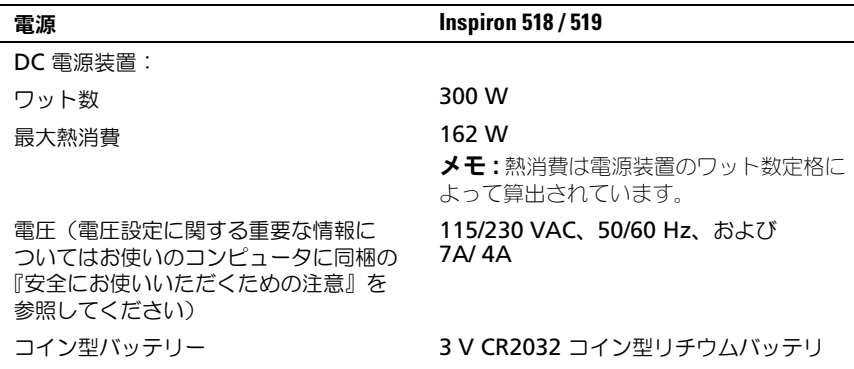

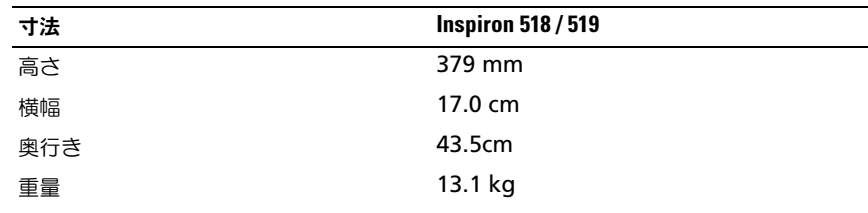

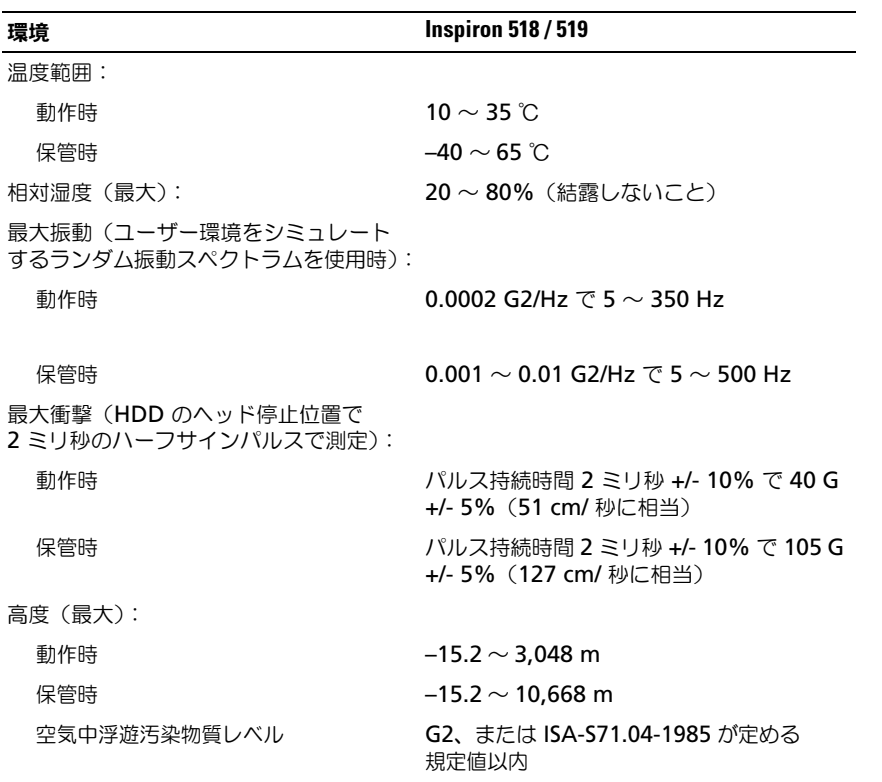

# <span id="page-22-0"></span>トラブルシューティング

警告 : 感電の可能性、動作中のファン羽根による裂傷、またはその他予期しない 怪我を防ぐため、カバーを開く前にはコンピュータの電源プラグを必ずコンセント から抜いてください。

# <span id="page-22-1"></span>トラブルシューティングツール

コンピュータのトラブルシューティングについては、次のヒントに従ってください。

- 部品を追加したり取り外した後に問題が発生した場合、取り付け手順を見直 して、部品が正しく取り付けられているか確認します。
- 周辺機器が機能しない場合、デバイスが適切に接続されているか確認します。
- 画面にエラーメッセージが表示される場合、メッセージを正確にメモします。 このメッセージは、サポート担当者が問題を診断および解決するのに役立つ 場合があります。
- プログラムの実行中にエラーメッセージが表示される場合、そのプログラムの マニュアルを参照してください。
- メモ:このマニュアルの手順は、Microsoft® Windows® のデフォルトビュー用です ので、お使いの Dell™ コンピュータを Windows クラシック表示に設定している と動作しない場合があります。

### <span id="page-22-3"></span><span id="page-22-2"></span>ビープコード

お使いのコンピュータの起動時に、モニターにエラーメッセージまたは問題を 表示できない場合、一連のビープ音が鳴ることがあります。この一連のビープ音は ビープコードと呼ばれ、問題を特定します。3 つの短いビープ音が繰り返すビープ コードがあります。このビープコードは、コンピュータがシステム基板障害の 可能性を検出したことを知らせます。

起動時にコンピュータがビープ音を発する場合、次の手順を実行します。

- 1 ビープコードを書き留めます。
- 2 Dell Diagnostics (診断)プログラムを実行し、その原因をつきとめます (28 ページの「Dell Diagnostics[\(診断\)プログラム」](#page-27-0)を参照)。

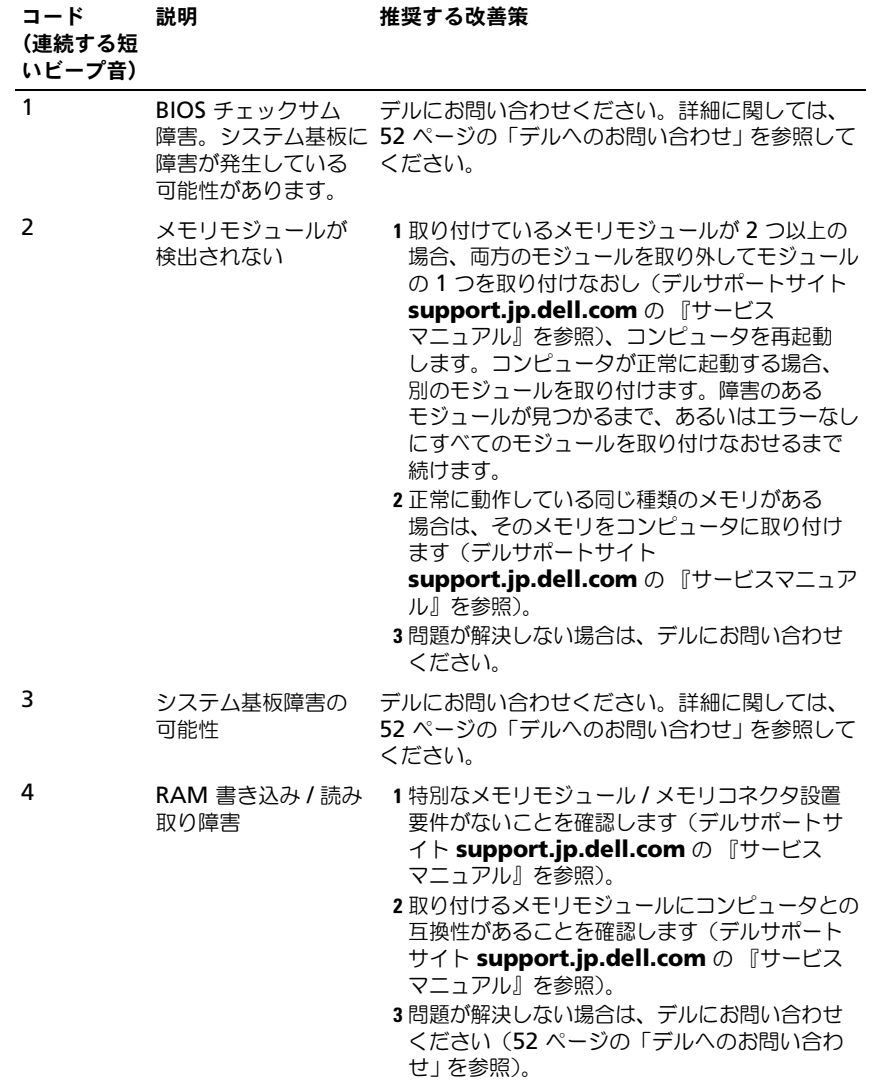

### コード

説明 推奨する改善策

(連続する短

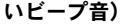

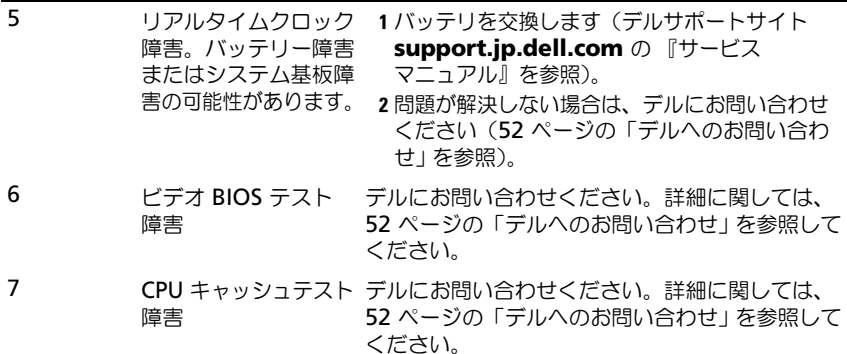

### <span id="page-24-0"></span>システムメッセージ

■ メモ:表示されたメッセージが表にない場合は、オペレーティングシステムか、 メッセージが表示されたときに実行していたプログラムのマニュアルを参照して ください。

■ メモ:部品の取り付けおよび取り外しに関する詳細は、デルサポートサイト **support.jp.dell.com** の『サービスマニュアル』を参照してください。

1394 ケーブル接続障害 —IEEE 1394 が緩んでいる可能性があります。ケーブルの 接続を確認してください。

ALERT! このシステムの前回の起動時に、チェックポイント [NNNN] で障害が発生しました。 問題を解決するには、このチェックポイントをメモしてデルテクニカルサポートに お問い合わせください -3 回連続して起動ルーチンを最後まで処理しようとしましたが、 毎回同じエラーが発生して失敗しました(サポートに連絡する場合は 52 [ページの](#page-51-1) [「デルへのお問い合わせ」](#page-51-1)を参照)。

CMOS チェックサムエラー —システム基板に障害が発生しているか、または RTC バッテリーが低下している可能性があります。バッテリーを交換してください。 サポートを受けるには、デルサポートサイト **support.jp.dell.com** の『サービス マニュアル』、または 52 [ページの「デルへのお問い合わせ」](#page-51-1)を参照してください。

CPU ファン障害 —CPU ファン障害 CPU ファンを交換します。

ディスケット読み取り障害 ―フロッピーディスクが不良であるか、またはケーブルが 緩んでいる可能性があります。ロッピーディスクを交換するか、緩んだケーブル接続を 確認してください。

前面 I/O ケーブル接続障害 — 前面 I/O パネルケーブルが緩んでいる可能性があります。

前面 USB ケーブル接続障害 —前面 I/O パネル上の USB ポートをシステム基板に接続 する USB ケーブルが緩んでいる可能性があります。

ハードディスクドライブ障害 ―ハードディスクドライブの POST - power-on self-test (電源投入時の自己テスト)中にハードディスクドライブ障害が発生した可能性が あります。ケーブルを確認またはハードディスクドライブを交換するか、サポートを 受けるには 52 [ページの「デルへのお問い合わせ」を](#page-51-1)参照してください。

ハードディスクドライブ読み取りエラー —ハードディスクドライブ起動テスト中にハード ディスクドライブ障害が発生した可能性があります(サポートを受けるには 52 [ページ](#page-51-1) [の「デルへのお問い合わせ」](#page-51-1)を参照)。

キーボード障害 —キーボード障害、またはキーボードケーブルが緩んでいる可能性が あります。

起動デバイスがありません —ハードディスクドライブに起動可能なパーティション、 または光学ドライブに起動可能なメディアが存在しません。あるいはハードディスク ドライブまたは光学ドライブのケーブルが緩んでいるか、起動可能のデバイスがあり ません。

- 光学ドライブが起動デバイスの場合、起動用メディアがドライブに挿入されている ことを確認します。
- ハードディスクドライブが起動デバイスの場合、ケーブルがドライブに適切に取り 付けられていて、起動デバイスとしてパーティション分割されていることを確認し ます。
- セットアップユーティリティを起動して、起動順序の情報が正しいか確認します。

タイマーチック割り込み信号がありません —システム基板上のチップが誤作動して いる、またはシステム基板障害の可能性があります。

<span id="page-26-2"></span>注意 - ハードディスクドライブの自己監視システムから、パラメーターが通常の動作 範囲を超えていることが通知されました。デルではデータを定期的にバックアップす ることをお勧めしています。パラメーターが範囲を超えても、ハードディスクドライブ に問題が発生しているかどうかは定かではありません -SMART (Self-Monitoring Analysis and Reporting Technology)エラー。ハードディスクドライブ障害の 可能性があります。この機能は、 basic input/output system(BIOS)設定で有効 または無効にすることができます。

上部 USB ケーブル接続障害 ―上部 USB トレイトの USB ポートをシステム基板に 接続する USB ケーブルが緩んでいる可能性があります。

USB 過電流エラー —USB デバイスを取り外してください。USB デバイスに外部電源を 使用します。

警告:システムファン障害が発生しました。ただちにデルテクニカルサポートにご連 絡ください —システムファン障害。ファンを交換します。

### <span id="page-26-1"></span><span id="page-26-0"></span>Windows Vista $^{\circledR}$  オペレーティングシステムにおけるハードウェア問題の トラブルシューティング

デバイスが OS のセットアップ中に検知されない、または、検知されても設定が 正しくない場合は、非互換性の問題を解決するためにハードウェアに関する トラブルシューティングを使用できます。

ハードウェアに関するトラブルシューティングを開始するには、次の手順を実行 します。

- 1 Windows Vista の スタートボタン をクリックして、**Help and Support**(ヘルプとサポート)をクリックします。
- 2 検索フィールドに、hardware troubleshooter と入力し、<Enter> を 押して検索を開始します。

検索結果のうち、問題に一番近いオプションを選び、それ以降のトラブルシュー ティング手順に従います。

### <span id="page-27-2"></span><span id="page-27-1"></span><span id="page-27-0"></span>Dell Diagnostics (診断) プログラム

警告 : 本項の手順を開始する前に、お使いのコンピュータに同梱の『安全にお使い いただくための注意』の指示に従ってください。

### Dell Diagnostics(診断)プログラムを使用する場合

コンピュータに問題が発生した場合、デルテクニカルサポートに問い合わせる前に、 「フリーズおよびソフトウェアの問題」のチェック事項(33 [ページの「フリーズお](#page-32-0) [よびソフトウェアの問題」](#page-32-0)を参照)を実行してから、Dell Diagnostics (診断) プログラムを実行してください。

作業を始める前に、これらの手順を印刷しておくことをお勧めします。

**● 注意: Dell Diagnostics** (診断) プログラムは、Dell™ コンピュータ上でのみ機能 します。

メモ: 『Drivers and Utilities』メディアはオプションなので、出荷時にすべての コンピュータに付属しているわけではありません。

『サービスマニュアル』の「セットアップユーティリティ」を参照して、 コンピュータの設定情報を閲覧し、テストするデバイスがセットアップユーティ リティに表示され、アクティブであることを確認します。

Dell Diagnostics(診断)プログラムを、ハードディスクドライブまたはお使いの コンピュータに付属する『Drivers and Utilities』メディアから起動します。

### <span id="page-27-3"></span>Dell Diagnostics (診断) プログラムをハードディスクドライブから起動する場合

Dell Diagnostics (診断) プログラムは、ハードディスクドライブの診断 ユーティリティ用隠しパーティションに格納されています。

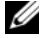

■ メモ: コンピュータの画面に画像が表示されない場合は、52 [ページの「デルへのお](#page-51-1) [問い合わせ](#page-51-1)」 を参照してください。

- 1 コンピュータが、正常に動作することが確認されているコンセントに接続さ れていることを確かめます。
- 2 コンピュータの電源を入れます(または再起動します)。
- 3 DELL™ のロゴが表示されたら、すぐに <F12> を押します。起動メニュー から **Diagnostics**(診断)を選択し、<Enter> を押します。

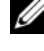

**メモ**: キーを押すタイミングが遅れて、OS のロゴが表示されてしまったら、 Microsoft® Windows® デスクトップが表示されるのを待ち、コンピュータを シャットダウンして再度試します。

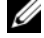

■ メモ:診断ユーティリィティパーティションが見つからないことを知らせる メッセージが表示された場合は、『Drivers and Utilities』メディアから Dell Diagnostics (診断) プログラムを実行します。

4 任意のキーを押すと、ハードディスクドライブ上の診断プログラムユーティ リィティパーティションから Dell Diagnostics(診断)プログラムが起動 します。

<span id="page-28-0"></span>Dell Diagnostics(診断)プログラムを『Drivers and Utilities』メディアから起動す る場合

- 1 『Drivers and Utilities』メディアを挿入します。
- 2 コンピュータをシャットダウンして、再起動します。

DELL のロゴが表示されたら、すぐに <F12> を押します。

**メモ**: キーを押すタイミングが遅れて、OS のロゴが表示されてしまったら、 Microsoft® Windows® デスクトップが表示されるのを待ち、コンピュータ をシャットダウンして再度試します。

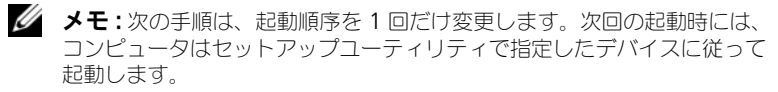

- 3 起動デバイスの一覧が表示されたら、**CD/DVD/CD-RW** をハイライト表示 して <Enter> を押します。
- 4 表示されたメニューから **Boot from CD-ROM** オプションを選択し、 <Enter> を押します。
- 5 1 を入力して、CD のメニューを開始し、<Enter> を押して続行します。
- 6 番号の付いたリストから **Run the 32 Bit Dell Diagnostics** を選択 します。複数のバージョンがリストにある場合は、コンピュータに適切な バージョンを選択します。
- 7 Dell Diagnostics(診断)プログラムの **Main Menu** が表示されたら、 実行するテストを選びます。

Dell Diagnostics(診断)プログラムのメインメニュー

- 1 Dell Diagnostics(診断)プログラムがロードされ **Main Menu** 画面が 表示されたら、希望のオプションのボタンをクリックします。
	- **メモ: Test System** を選択して、コンピュータの完全なテストを実行するこ とをお勧めします。

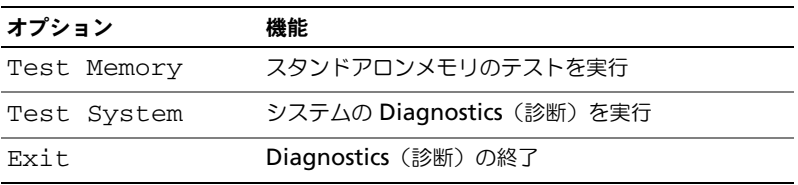

2 メインメニューから **Test System** オプションを選択すると、次のメニューが 表示されます。

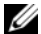

■ メモ:コンピュータのデバイスの完全なチェックを実行する場合は、 **Extended Test** を選択することをお勧めします。

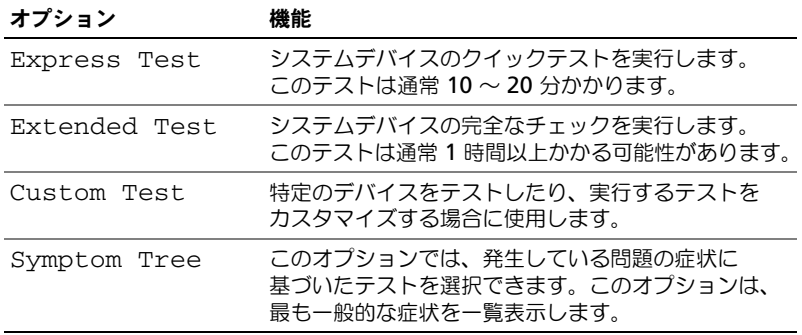

- 3 テスト実行中に問題が検出されると、エラーコードと問題の説明を示した メッセージが表示されます。エラーコードと問題の説明を書き留め、 52 [ページの「デルへのお問い合わせ」を](#page-51-1)参照してください。
	- メモ:お使いのコンピュータのサービスタグは、各テスト画面の上部に あります。デルにお問い合わせになった際に、テクニカルサポート担当者が サービスタグをお伺いいたします。
- 4 **Custom Test** または **Symptom Tree** オプションからテストを実行する 場合、適切なタブをクリックします(詳細については、以下の表を参照)。

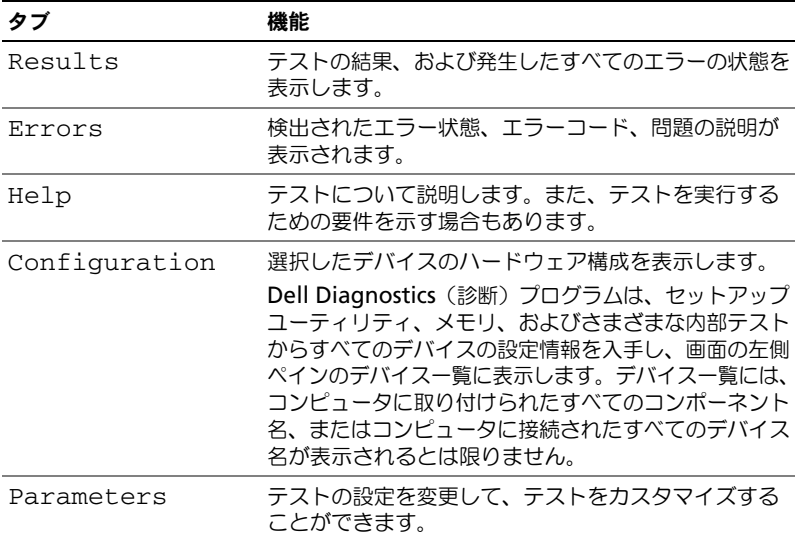

- 5 テストが完了したら、テスト画面を閉じて **Main Menu** 画面に戻ります。 Dell Diagnostics(診断)プログラムを終了しコンピュータを再起動する には、**Main Menu** 画面を閉じます。
- <span id="page-30-3"></span>6 必要に応じて、『Drivers and Utilities』メディアを取り出します。

## <span id="page-30-0"></span>問題の解決

### <span id="page-30-4"></span><span id="page-30-2"></span><span id="page-30-1"></span>電源の問題

### 警告 : 本項の手順を開始する前に、お使いのコンピュータに同梱の、安全にお使い いただくための注意に従ってください。

雷源ライトが消灯している場合 —コンピュータの電源が切れているか、またはコン ピュータに電力が供給されていません。

- 電源ケーブルをコンピュータ背面の電源コネクタとコンセントの両方にしっかりと 装着しなおします。
- コンピュータが電源タップに接続されている場合、電源タップがコンセントに接続 されていて電源が入っていることを確認します。また、電源保護装置、電源タップ、 電源延長ケーブルなどをお使いの場合は、それらを取り外してコンピュータに正しく 電源が入るか確認します。
- 電気スタンドなどの別の電化製品で試して、コンセントが機能しているか確認します。

### 電源ライトが青色または白色に点灯していて、コンピュータの反応が停止した場合 —

- ディスプレイが接続されていて雷源が入っているか確認します。
- ディスプレイが接続されていて雷源が入っている場合は、23 [ページの「ビープコー](#page-22-2) [ド」を](#page-22-2)参照してください。

電源ライトが青色または白色に点滅している場合 –コンピュータはスタンバイモード になっています。キーボードのキーを押したり、マウスを動かしたり、電源ボタンを 押したりすると、通常の動作が再開されます。

電源ライトが橙色に点灯している場合 —電源障害または内蔵デバイスの誤作動。

- 12 ボルト電源コネクタ (12V) がシステム基板にしっかりと接続されているかを確認 します(デルサポートサイト **support.jp.dell.com** の『サービスマニュアル』を 参照)。
- 主電源ケーブルおよび前面パネルケーブルがシステム基板にしっかりと接続されて いるかを確認します(デルサポートサイト **support.jp.dell.com** の『サービス マニュアル』を参照)。

電源ライトが橙色に点滅している場合 —コンピュータに電源は供給されていますが、 デバイスが誤作動しているか、正しく取り付けられていない可能性があります。

- メモリモジュールを取り外して、取り付けなおします(デルサポートサイト **support.jp.dell.com** の『サービスマニュアル』を参照)。
- すべてのカードを取り外して、取り付けなおします(デルサポートサイト **support.jp.dell.com** の『サービスマニュアル』を参照)。
- グラフィックカードが搭載されている場合は、それを取り外して、取り付けなおします (デルサポートサイト **support.jp.dell.com** の『サービスマニュアル』を参照)。

電気的な妨害を解消します —電気的な妨害の原因には、次のものがあります。

- 雷源、キーボード、およびマウス拡張ケーブル。
- 電源タップに接続されているデバイスが多すぎる。
- <span id="page-31-1"></span>• 同じコンセントに複数の電源タップが接続されている。

### <span id="page-31-0"></span>メモリの問題

警告 : 本項の手順を開始する前に、お使いのコンピュータに同梱の、安全にお使い いただくための注意に従ってください。

### メモリが不足しているというメッセージが表示される場合 —

- 開いているファイルをすべて保存してから閉じ、使用していない実行中のプログラムを すべて終了して、問題が解決するか調べます。
- メモリの最小要件については、ソフトウェアのマニュアルを参照してください。 必要に応じて、増設メモリを取り付けます(デルサポートサイト **support.jp.dell.com** の『サービスマニュアル』を参照)。
- メモリモジュールを取り付けなおして(デルサポートサイト **support.jp.dell.com** の『サービスマニュアル』を参照)、お使いのコンピュータが メモリと正常に通信しているか確認します。
- Dell Diagnostics(診断)プログラムを実行します(28 [ページの「](#page-27-0)Dell Diagnostics (診断) プログラム」を参照)。

### メモリにその他の問題がある場合 —

- メモリモジュールを取り付けなおして(デルサポートサイト **support.jp.dell.com** の『サービスマニュアル』を参照)、お使いのコンピュータが メモリと正常に通信しているか確認します。
- メモリの取り付けガイドラインに従っているか確認します (デルサポートサイト **support.jp.dell.com** の『サービスマニュアル』を参照)。
- コンピュータは、DDR2 メモリをサポートしています。お使いのコンピュータに 対応するメモリの詳細については、15 [ページの「仕様」](#page-14-1)を参照してください。
- <span id="page-32-3"></span>• Dell Diagnostics(診断)プログラムを実行します(28 [ページの「](#page-27-0)Dell Diagnostics (診断) プログラム」を参照)。

### <span id="page-32-0"></span>フリーズおよびソフトウェアの問題

警告 : 本項の手順を開始する前に、お使いのコンピュータに同梱の、安全にお使い いただくための注意に従ってください。

### <span id="page-32-1"></span>コンピュータが起動しない

電源ケーブルがコンピュータとコンセントにしっかりと接続されているか確認します。

### コンピュータの反応が停止する

■ 注意: オペレーティングシステムのシャットダウンが実行できない場合、データを 損失する恐れがあります。

コンピュータの電源を切ります –キーボードのキーを押したり、マウスを動かしても コンピュータから応答がない場合、コンピュータの電源が切れるまで、電源ボタンを 8 ~ 10 秒以上押します。その後、コンピュータを再起動します。

### <span id="page-32-2"></span>プログラムが応答しない

### プログラムを終了します —

 <Ctrl><Shift><Esc> を同時に押します。 **Applications**(アプリケーション)をクリックします。 3 応答しなくなったプログラムをクリックします。 **タスクの終了** をクリックします。

### プログラムが繰り返しクラッシュする

<span id="page-33-2"></span>■ メモ:通常、ソフトウェアのインストールの手順は、そのマニュアルまたは フロッピーディスクか CD に収録されています。

ソフトウェアのマニュアルを参照します —必要に応じて、プログラムをアンインストール してから再インストールします。

### <span id="page-33-0"></span>プログラムが以前の Microsoft<sup>®</sup> Windows<sup>®</sup> オペレーティングシステム向けに設計 されている

プログラム互換性ウィザードを実行します —

Windows Vista には、Windows Vista オペレーティングシステムとは異なる オペレーティングシステムに近い環境で、プログラムが動作するよう設定できる プログラム互換性ウィザードがあります。

- 1 **Start**(スタート) → **Control Panel**(コントロールパネル)→ **Program** (プログラム) → **Use an older prgoram with this version of Windows** (古いプログラムをこのバージョンの Windows で使用)をクリックします。
- 2 プログラム互換性ウィザードの開始画面で、次へ をクリックします。
- <span id="page-33-1"></span>3 画面の指示に従います。

### 画面が青色(ブルースクリーン)になる

コンピュータの電源を切ります —キーボードのキーを押したり、マウスを動かしても コンピュータから応答がない場合、コンピュータの電源が切れるまで、電源ボタンを 8 ~ 10 秒以上押します。その後、コンピュータを再起動します。

### その他のソフトウェアの問題

<span id="page-34-0"></span>トラブルシューティング情報については、ソフトウェアのマニュアルを確認するか ソフトウェアの製造元に問い合わせます —

- プログラムがお使いのコンピュータにインストールされているオペレーティング システムと互換性があるか確認します。
- お使いのコンピュータがソフトウェアを実行するのに最低限度必要なハードウェア 要件を満たしていることを確認します。詳細については、ソフトウェアのマニュアルを 参照してください。
- プログラムが正しくインストールおよび設定されているか確認します。
- デバイスドライバがプログラムとコンフリクトしていないか確認します。
- 必要に応じて、プログラムをアンインストールしてから再インストールします。

お使いのファイルのバックアップを今すぐ作成します

ウイルススキャンプログラムを使って、ハードディスクドライブ、フロッピー ディスク、または CD を調べます

開いているファイルまたはプログラムをすべて保存してから閉じ、スタート メニュー からコンピュータをシャットダウンします

# <span id="page-36-0"></span>オペレーティングシステムの 再インストール

## <span id="page-36-4"></span><span id="page-36-1"></span>ドライバ

### <span id="page-36-6"></span><span id="page-36-2"></span>ドライバとは ?

ドライバは、プリンタ、マウス、キーボードなどのデバイスを制御するプログラム です。すべてのデバイスにドライバプログラムが必要です。

ドライバは、デバイスとそのデバイスを使用するプログラム間の通訳のような 役目をします。各デバイスは、そのデバイスのドライバだけが認識する専用の コマンドセットを持っています。

お使いの Dell™ コンピュータには、必要なドライバおよびユーティリティが出荷 時にすでにインストールされていますので、新たにインストールしたり設定したり する必要はありません。

■ 注意:『Drivers and Utilities』メディアには、お使いのコンピュータに搭載されて いないオペレーティングシステムのドライバも収録されている場合もあります。 インストールするソフトウェアがオペレーティングシステムに対応していることを 確認してください。

キーボードドライバなど、ドライバの多くは Microsoft® Windows® オペレーティングシステムに付属しています。以下の場合には、ドライバを インストールする必要があります。

- オペレーティングシステムのアップグレード
- オペレーティングシステムの再インストール
- <span id="page-36-5"></span>● 新しいデバイスの接続または取り付け

### <span id="page-36-3"></span>ドライバの確認

デバイスに問題が発生した場合、次の手順を実行して問題の原因がドライバか どうかを判断し、必要に応じてドライバをアップデートしてください。

- 1 Windows Vista のスタートボタン ™ をクリックして、**Computer** (コンピュータ)を右クリックします。
- 2 **Properties**(プロパティ)→ **Device Manager**(デバイスマネージャ) をクリックします。
	- メモ : ユーザーアカウント制御 ウィンドウが表示される場合があります。 コンピュータの管理者の場合は、**Continue**(続行)をクリックします。 管理者でない場合は、管理者に連絡して作業を続けます。

一覧をスクロールダウンし、デバイスアイコン上の感嘆符([**!**] の付いた黄色の円) の付いたデバイスを探します。

デバイス名の横に感嘆符がある場合、ドライバの再インストールまたは新しい ドライバのインストールが必要な場合があります (38 [ページの「ドライバおよび](#page-37-0) [ユーティリティの再インストール」を](#page-37-0)参照)。

### <span id="page-37-5"></span><span id="page-37-0"></span>ドライバおよびユーティリティの再インストール

注意 : デルサポートサイト **Support.jp.dell.com** および『Drivers and Utilities』 メディアには、お使いの Dell™ コンピュータ用として承認済みのドライバが提供 されています。その他の媒体からのドライバをインストールすると、お使いの コンピュータが適切に動作しない恐れがあります。

### <span id="page-37-4"></span><span id="page-37-3"></span>Windows デバイスドライバのロールバックの使い方

新たにドライバをインストールまたはアップデートした後に、コンピュータに 問題が発生した場合は、Windows のデバイスドライバのロールバックを使用 して、以前にインストールしたバージョンのドライバに置き換えることができます。

- 1 Windows Vista スタートボタン をクリックして、**Computer** (コンピュータ)を右クリックします。
- 2 **Properties**(プロパティ)→ **Device Manager**(デバイスマネージャ)を クリックします。
	- メモ:ユーザーアカウント制御 ウィンドウが表示される場合があります。 コンピュータの管理者の場合は、**Continue**(続行)をクリックします。 管理者でない場合は、管理者に連絡してデバイスマネージャを起動します。
- 3 新しいドライバをインストールしたデバイスを右クリックして、 **Properties**(プロパティ)をクリックします。
- 4 **Drivers**(ドライバ)タブ → **Roll Back Driver**(ドライバのロール バック)をクリックします。

### <span id="page-37-1"></span>『Drivers and Utilities』メディアの使い方

デバイスドライバのロールバックまたはシステム復元(40 [ページの「お使いのオ](#page-39-0) [ペレーティングシステムの復元」\)](#page-39-0)で問題を解決できない場合、『Drivers and Utilities』メディアからドライバを再インストールします。

1 Windows デスクトップが表示されている状態で、『Drivers and Utilities』 メディアをドライブにセットします。

『Drivers and Utilities』メディアを初めてお使いになる場合は[、手順](#page-37-2) 2 に 進みます。それ以外の場合[は手順](#page-38-0) 5 に進みます。

<span id="page-37-2"></span>2 『Drivers and Utilities』メディアインストールプログラムが起動したら、 画面の指示に従います。

- **3 InstallShield Wizard Complete** (InstallShield ウィザードの完了) ウィンドウが表示されたら、『Drivers and Utilities』メディアを取り出し、 **Finish**(完了)をクリックしてコンピュータを再起動します。
- 4 Windows デスクトップが表示されたら、『Drivers and Utilities』メディアを もう一度挿入します。
- <span id="page-38-0"></span>5 **Dell ResourceCD InstallShield ウィザードへようこそ** 画面で、次へ をクリックします。
	- メモ: 『Drivers and Utilities』メディアでは、出荷時にお使いのコンピュータに 取り付けられていたハードウェアのドライバのみが表示されます。追加のハード ウェアを取り付けた場合、新しいハードウェアのドライバは『Drivers and Utilities』メディアによって表示されないことがあります。これらのドライバが 表示されない場合は、『Drivers and Utilities』メディアのプログラムを終了 します。ドライバの情報については、デバイスに付属するマニュアルを参照 してください。

『Drivers and Utilities』メディアがコンピュータ上のハードウェアを 検出中であるというメッセージが表示されます。

お使いのコンピュータで使用されているドライバが、**My Drivers—The Drivers and Utilities media has identified these components in your system**(マイドライバ — 『Drivers and Utilities』メディアは システム上でこれらのコンポーネントを検出しました)ウィンドウに自動的に 表示されます。

6 再インストールするドライバをクリックし、画面の指示に従います。

特定のドライバが一覧に表示されていない場合、オペレーティングシステムは そのドライバを必要としません。

### ドライバを手動でインストールするには

前項で記述されているように、お使いのハードディスクドライブにドライバ ファイルを解凍してから、

- 1 Windows Vista スタートボタン + をクリックして、Computer(コン ピュータ)を右クリックします。
- 2 **Properties**(プロパティ)→ **Device Manager**(デバイスマネージャ)を クリックします。
	- ■■ メモ:ユーザーアカウント制御 ウィンドウが表示される場合があります。 コンピュータの管理者の場合は、**Continue**(続行)をクリックします。 管理者でない場合は、管理者に連絡してデバイスマネージャを起動します。
- 3 インストールするドライバのデバイスのタイプをダブルクリックします (たとえば、オーディオ または ビデオ)。
- 4 インストールするドライバのデバイスの名前をダブルクリックします。
- 5 **Drivers** (ドライバ) タブ → Update Driver (ドライバの更新) → **Browse my computer for driver software** (コンピュータを参照 してドライバソフトウェアを検索します)をクリックします。
- 6 **Browse**(参照)をクリックして、あらかじめドライバファイルをコピー しておいた場所を参照します。
- 7 該当するドライバの名前が表示されたら、ドライバの名前 → **OK**→ **Next** (次へ)をクリックします。
- <span id="page-39-3"></span>8 **Finish** (完了) をクリックして、コンピュータを再起動します。

# <span id="page-39-0"></span>お使いのオペレーティングシステムの復元

次の方法で、お使いのオペレーティングシステムを復元することができます。

- システムの復元は、データファイルに影響を与えることなく、コンピュータを 以前の動作状態に戻します。オペレーティングシステムを復元し、データ ファイルを保持する最初の解決策として、システムの復元を使用して ください。
- Dell Factory Image Restore は、お使いのハードディスクドライブを コンピュータご購入時の動作状態に戻します。どちらのアプリケーション でも、ハードディスクドライブ内の全データが永久に削除され、またコン ピュータを受け取った後にインストールしたプログラムはすべて削除され ます。Dell Factory Image Restore は、システムの復元でオペレーティング システムの問題を解決できなかった場合にのみ使用してください。
- コンピュータに『オペレーティングシステム』ディスクが付属している 場合は、この CD を使用してオペレーティングシステムを復元できます。 ただし、『オペレーティングシステム』ディスクを使用した場合も、ハード ディスクドライブディスクドライブ上のデータはすべて削除されます。 システムの復元でオペレーティングシステムの問題を解決できなかった場合 にのみ、『オペレーティングシステム』ディスクを使用してください。

### <span id="page-39-2"></span><span id="page-39-1"></span>Microsoft Windows システムの復元の使い方

ハードウェア、ソフトウェア、またはその他のシステム設定を変更したために、 コンピュータが正常に動作しなくなってしまった場合は、Windows オペレーティングシステムのシステムの復元オプションを使用して、コンピュータ を以前の動作状態に復元することができます(データファイルへの影響は ありません)。システムの復元オプションによってコンピュータに行なわれる 変更は、完全に元に戻すことが可能です。

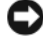

■ 注意:データファイルのバックアップを定期的に作成してください。システムの 復元は、データファイルの監視や、データファイルの復元は行いません。

**グランモ: このマニュアルの手順は、Windows のデフォルト表示用ですので、お使いの** Dell コンピュータを Windows クラシック表示に設定していると、動作しない場合が あります。

### システムの復元の開始

- 1 スタート キ をクリックします。
- 2 検索の開始ボックスに System Restore と入力し、<Enter> キーを 押します。
	- メモ: ユーザーアカウント制御 ウィンドウが表示される場合があります。 コンピュータのシステム管理者の場合は、 続行 をクリックします。 そうでな い場合は、目的の操作を続行するためシステム管理者に連絡します。
- 3 **Next** (次へ) をクリックして、画面に表示される指示に従います。

システムの復元を実行しても問題が解決されない場合、最後に行ったシステムの 復元を取り消すことができます。

### 最後のシステムの復元の取り消し

- 注意 : 最後のシステムの復元を元に戻す前に、開いているファイルをすべて保存 してから閉じ、実行中のプログラムをすべて終了します。システムの復元が完了 するまで、いかなるファイルまたはプログラムも変更したり、開いたり、削除したり しないでください。
- 1 スタート タ クリックします。
- 2 検索の開始ボックスに System Restore と入力し、<Enter> キーを 押します。
- 3 **Undo my last restration**(以前の復元を取り消す)をクリックして、 **Next** (次へ) をクリックします。

### <span id="page-40-0"></span>Dell Factory Image Restore の使い方

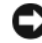

■ 注意 : Dell Factory Image Restore を使用すると、ハードディスクドライブの すべてのデータは永久に削除され、コンピュータを受け取った後にインストール されたすべてのアプリケーションプログラムやドライバも削除されます。できる 限り、これらのオプションを使用する前にデータをバックアップするようにして ください。Dell Factory Image Restore は、システムの復元でオペレーティング システムの問題を解決できなかった場合にのみ使用してください。

■ メモ: Dell Factory Image Restore は、国またはコンピュータによってはご利用に なれない場合があります。

<span id="page-40-1"></span>Dell Factory Image Resotre は、お使いのオペレーティングシステムを復元 するための最終手段としてのみ使用してください。これらのオプションにより、 ハードディスクドライブはコンピュータの工場出荷時の動作状態に戻ります。コン ピュータを受け取られてから追加された、データファイルを含むどのようなプロ グラムやファイルも永久にハードディスクドライブから削除されます。データファ イルには、コンピュータ上の文書、表計算、メールメッセージ、デジタル写真、 ミュージックファイルなどが含まれます。Factory Image Restore を使用する前 にすべてのデータをバックアップしてください。

- <span id="page-41-1"></span>Dell Factory Image Restore 1 コンピュータの電源を入れます。Dell のロゴが表示されたら、<F8> を数回 押して Vista Advanced Boot Options ウィンドウにアクセスします。
	- 2 コンピュータの修復 (Repair Your Computer) を選択します。 システム回復オプションウィンドウが表示されます。
	- **3 キーボードレイアウトを選択して、Next**(次へ)をクリックします。
	- 4 回復オプションにアクセスするために、ローカルユーザーとしてログオン します。コマンドプロンプトにアクセスするために、ユーザー名フィールドで administrator と入力し、**OK** をクリックします。
	- 5 **Dell Factory Image Restore** をクリックします。

メモ : 使用する構成によっては、**Dell Factory Tools**、**Dell Factory Image Restore** の順序で選択しなければならない場合もあります。

Dell Factory Image Restore ウェルカム画面が表示されます。

6 **Next**(次へ)をクリックします。

Confirm Data Deletion (データ削除の確認)画面が表示されます。

- **注意: Factory Image Restore をこれ以上進めたくない場合は、Cancel (キャンセル)** をクリックします。
	- 7 ハードディスクドライブの再フォーマット、およびシステムソフトウェアの 工場出荷時の状態への復元の作業を続ける意思を確認するためのチェック ボックスをクリックして、**Next**(次へ)をクリックします。 復元処理が開始されます。復元処理が完了するまで 5 分以上かかる場合が あります。オペレーティングシステムおよび工場出荷時にインストール されたアプリケーションが工場出荷時の状態に戻ると、メッセージが表示 されます。
	- 8 **Finish**(完了)をクリックして、システムを再起動します。

### <span id="page-41-2"></span><span id="page-41-0"></span>オペレーティングシステムメディアの使い方

### 作業を開始する前に

新しくインストールしたドライバの問題を解消するために Windows オペレーティングシステムの再インストールを検討している場合は、最初に Windows のデバイスドライバのロールバックを試してください。38 [ページの](#page-37-3) 「Windows [デバイスドライバのロールバックの使い方」](#page-37-3)を参照してください。 デバイスドライバのロールバックを実行しても問題が解決されない場合、システム の復元を使ってオペレーティングシステムを新しいデバイスドライバが インストールされる前の動作状態に戻します。40 ページの「[Microsoft](#page-39-1) Windows [システムの復元の使い方」](#page-39-1)を参照してください。

■ 注意: インストールを実行する前に、お使いのプライマリハードディスクドライブ 上のすべてのデータファイルのバックアップを作成しておいてください。標準的な ハードディスクドライブ構成において、コンピュータによって 1 番目に認識される ドライブがプライマリハードディスクドライブです。

Windows を再インストールするには、以下のアイテムが必要です。

- Dell™ 『オペレーティングシステム』メディア
- Dell『Drivers and Utilities』メディア

■ メモ : Dell『Drivers and Utilities』メディアには、コンピュータの製造工程で プリインストールされたドライバが収録されています。Dell 『Drivers and Utilities』メディアを使用して、必要なドライバをロードします。お使いの コンピュータを購入した地域、またはメディアの注文の有無によっては、Dell 『Drivers and Utilities』メディアと『オペレーティングシステム』メディアが システムに付属していない場合があります。

### Windows Vista® の再インストール

再インストール処理を完了するには、1 ~ 2 時間かかることがあります。 オペレーティングシステムを再インストールした後、デバイスドライバ、アンチ ウイルスプログラム、およびその他のソフトウェアを再インストールする必要が あります。

- 1 開いているファイルをすべて保存してから閉じ、実行中のプログラムを すべて終了します。
- 2 『オペレーティングシステム』メディアを挿入します。
- 3 Install Windows (Windows のインストール) というメッセージが 表示されたら、**Exit**(終了)をクリックします。
- 4 コンピュータを再起動します。

DELL のロゴが表示されたら、すぐに <F12> を押します。

**シンチ:** キーを押すタイミングが遅れて、OS のロゴが表示されてしまったら、 Microsoft<sup>®</sup> Windows® デスクトップが表示されるのを待ち、コンピュータを シャットダウンして再度試します。

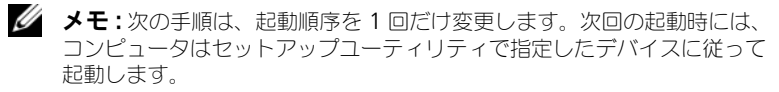

- 5 起動デバイスの一覧が表示されたら、**CD/DVD/CD-RW Drive** をハイライト 表示して <Enter> を押します。
- 6 **CD** から起動 するには、いずれかのキーを押します。
- 7 画面の指示に従ってインストールを完了します。

### 44 | オペレーティングシステムの 再インストール

# <span id="page-44-0"></span>情報の検索方法

メモ : 一部の機能やメディアはオプションであり、出荷時にコンピュータに搭載され ていない場合があります。特定の国では使用できない機能やメディアもあります。

■ メモ: コンピュータにその他の情報が同梱されている場合もあります。

<span id="page-44-1"></span>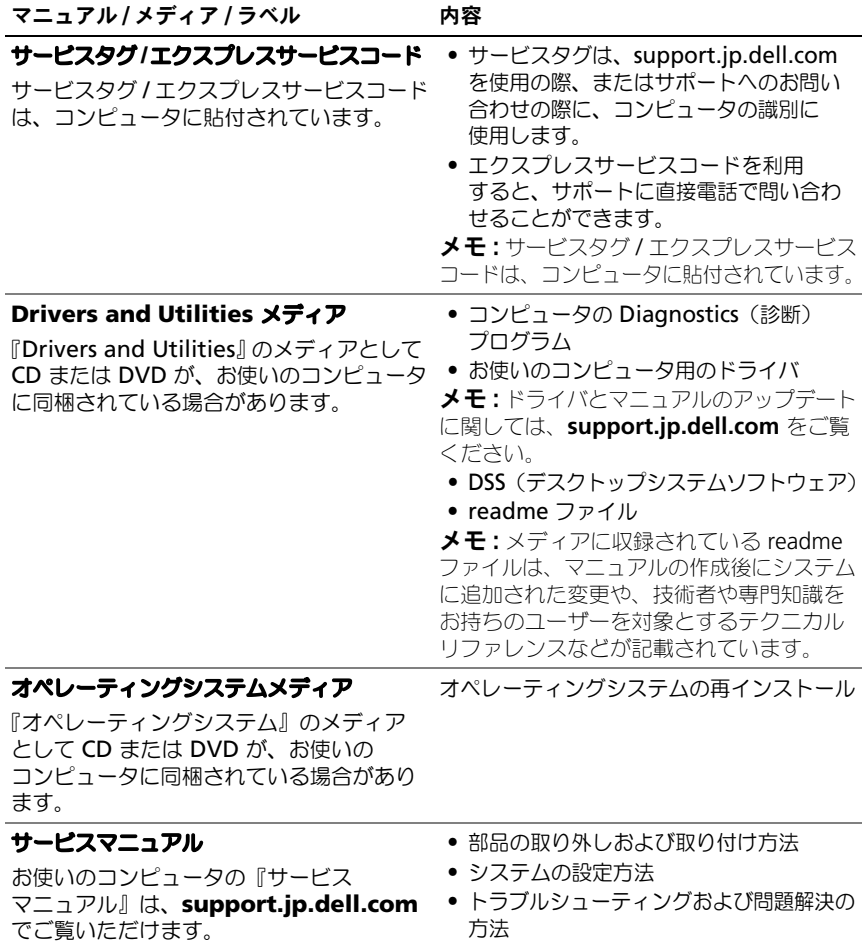

<span id="page-45-0"></span>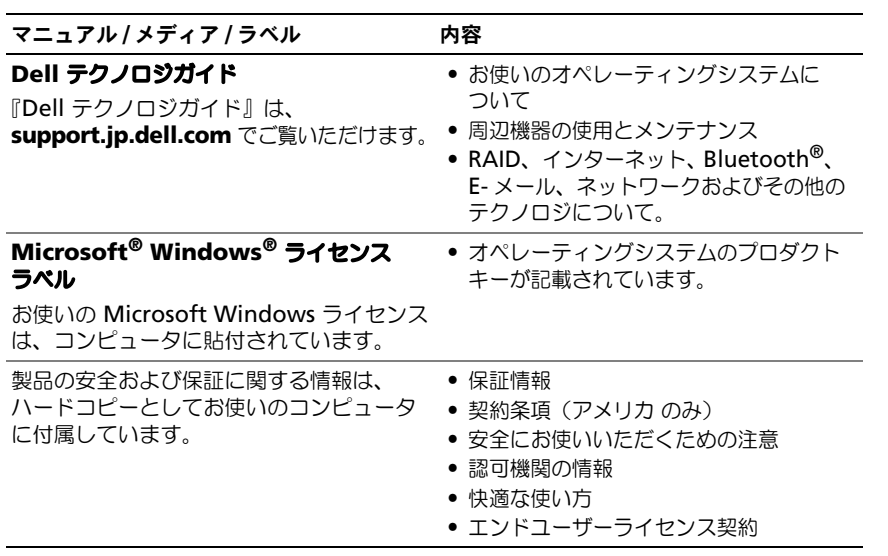

# <span id="page-46-0"></span>困ったときは

# <span id="page-46-1"></span>テクニカルサポートを受けるには

警告 : コンピュータカバーを取り外す必要がある場合、まずコンピュータの電源 ーロ・ー・ーー<br>*ケー*ブル*ト*モデムケーブルをすべてのコンセントから外してください。

コンピュータに何らかの問題が発生した場合は、問題の診断と解決のために次の 手順を完了します。

- 1 コンピュータで発生している問題に関する情報および手順については、 31 [ページの「問題の解決」](#page-30-3)を参照してください。
- 2 Dell Diagnostics (診断) プログラムの実行の手順については、28 [ページ](#page-27-1) の「Dell Diagnostics [\(診断\)プログラム」](#page-27-1)を参照してください。
- 3 51 [ページの「診断チェックリスト」](#page-50-0)に必要事項を記入してください。
- 4 インストールとトラブルシューティングの手順については、デルサポート サイト(**support.jp.dell.com**)をご覧ください。デルサポートオンライン のより詳細なリストについては、48 [ページの「オンラインサービス」](#page-47-2)を 参照してください。
- 5 これまでの手順で問題が解決されない場合、52 [ページの「デルへのお問い](#page-51-0) [合わせ」を](#page-51-0)参照してください。
- メモ:デルサポートへお問い合わせになるときは、できればコンピュータの電源を 入れて、コンピュータの近くから電話をおかけください。サポート担当者が コンピュータでの操作をお願いすることがあります。

■ メモ:デルのエクスプレスサービスコードシステムをご利用できない国もあります。

デルのオートテレフォンシステムの指示に従って、エクスプレスサービスコード を入力すると、電話は適切なサポート担当者に転送されます。エクスプレス サービスコードをお持ちでない場合は、**Dell Accessories** フォルダを開き、 エクスプレスサービスコードアイコンをダブルクリックします。 その後は、 表示 される指示に従ってください。

デルサポートの利用方法については、48 [ページの「テクニカルサポートとカスタ](#page-47-0) [マーサービス」](#page-47-0)を参照してください。

■ メモ:これらのサービスはアメリカ合衆国以外の地域では利用できない場合が あります。サービスが利用可能かどうかに関しては、最寄りのデル担当者へお問い 合わせください。

### <span id="page-47-0"></span>テクニカルサポートとカスタマーサービス

Dell™ ハードウェアに関するお問い合わせは、デルのテクニカルサポートを ご利用ください。サポートスタッフはその情報を元に、正確な回答を迅速に 提供します。

デルのテクニカルサポートへお問い合わせになるときは、まず 50 [ページの「お](#page-49-1) [問い合わせになる前に」](#page-49-1)を参照し、次に、お住まいの地域の連絡先を参照するか、 **support.jp.dell.com** をご覧ください。

### <span id="page-47-3"></span><span id="page-47-1"></span>DellConnect™

DellConnect は簡単なオンラインアクセスツールで、このツールの使用により、 デルのサービスおよびサポートは、ブロードバンド接続を通じてコンピュータに アクセスし、お客様の監視の下で問題の診断と修復を行うことができるように なります。詳細については、**support.jp.dell.com** にアクセスし、 **DellConnect** をクリックしてください。

### <span id="page-47-2"></span>オンラインサービス

Dell 製品およびサービスについては、次のウェブサイトをご覧ください。 **www.dell.com**

**www.dell.com/ap**(アジア / 太平洋地域)

**www.dell.com/jp**(日本)

**www.euro.dell.com**(ヨーロッパ)

**www.dell.com/la**(ラテンアメリカおよびカリブ海諸国)

**www.dell.ca**(カナダ)

デルサポートへのアクセスには、次の Web サイトおよび E- メールアドレスを ご利用ください。

• デルサポートサイト

**support.dell.com**

**support.jp.dell.com**(日本)

**support.euro.dell.com**(ヨーロッパ)

• デルサポートの E- メールアドレス mobile\_support@us.dell.com support@us.dell.com la-techsupport@dell.com(ラテンアメリカおよびカリブ海諸国) apsupport@dell.com (アジア / 太平洋諸国)

- デルのマーケティングおよびセールスの E- メールアドレス apmarketing@dell.com (アジア / 太平洋諸国) sales\_canada@dell.com (カナダのみ)
- Anonymous file transfer protocol (Anonymous FTP) **ftp.dell.com**

Log in as user:anonymous。パスワードには E- メールアドレスを入力 してください。

### <span id="page-48-0"></span>ファックス情報サービス

ファックス情報サービスは、フリーコールでファクシミリを使用して技術情報を 提供するサービスです。

プッシュホン式の電話から必要なトピックを選択します。電話番号については、 52 [ページの「デルへのお問い合わせ」](#page-51-0)を参照してください。

### <span id="page-48-1"></span>自動納期案内電話サービス

注文したデル製品の状況を確認するには、**support.jp.dell.com** にアクセス するか、24 時間納期情報案内サービスにお問い合わせください。音声による 案内で、注文について調べて報告するために必要な情報をお伺いします。電話 番号については、52 [ページの「デルへのお問い合わせ」](#page-51-0)を参照してください。

## <span id="page-48-2"></span>ご注文に関する問題

欠品、部品の誤り、間違った請求書などの注文に関する問題がある場合は、デル カスタマーケアにご連絡ください。お電話の際は、納品書または出荷伝票を ご用意ください。電話番号については、52 [ページの「デルへのお問い合わせ」](#page-51-0)を 参照してください。

## <span id="page-48-3"></span>製品情報

デルのその他の製品に関する情報や、ご注文に関しては、デルウェブサイト **www.dell.com** をご覧ください。お住まいの地域のセールスの電話番号に ついて、またはセールス担当者への連絡は、52 [ページの「デルへのお問い合わ](#page-51-0) [せ」を](#page-51-0)参照してください。

## <span id="page-49-0"></span>保証期間中の修理と返品について

『「こまった」ときの DELL パソコン Q&A』をご覧ください。

- 1 はじめにデルの営業担当者にご連絡ください。デルから製品返送用の RMA ナンバー(返却番号)をお知らせいたしますので梱包する箱の外側に はっきりとよくわかるように書き込んでください。 電話番号については、52 [ページの「デルへのお問い合わせ」を](#page-51-0)参照して ください。納品書のコピーと返品理由を記入した書面を同梱してください。
- 2 実行したテストと Dell Diagnostics (診断)プログラム (52 [ページの「デ](#page-51-0) [ルへのお問い合わせ」を](#page-51-0)参照)から出力されたエラーメッセージを記入した Diagnostics(診断)チェックリスト(51 [ページの「診断チェックリスト」](#page-50-0) を参照)のコピーを同梱してください。
- 3 修理や交換ではなく、返金を希望される場合は、返品する製品のアクセサリ (電源ケーブル、ソフトウェアフロッピーディスク、マニュアルなど)も 同梱してください。
- 4 返却品一式を出荷時のシステム梱包箱か同等の箱に梱包してください。

送料はお客様のご負担となります。また、お客様には返品する製品を保証する 責任があり、デルへの搬送中に紛失する恐れも想定されます。代金引換払い (Collect On Delivery = C.O.D.)は受け付けられません。

上記要件のいずれかを欠く返品は受け付けられず、返送扱いとなります。

## <span id="page-49-1"></span>お問い合わせになる前に

■ メモ:お電話の際は、エクスプレスサービスコードをご用意ください。エクスプレス サービスコードを利用すると、デルのオートテレフォンシステムによって、より迅速に サポートが受けられます。また、サービスタグ(コンピュータの背面または底部に あります)が必要な場合もあります。

診断チェックリストに前もってご記入ください(51 [ページの「診断チェックリス](#page-50-0) [ト」](#page-50-0)を参照)。デルへお問い合わせになるときは、できればコンピュータの電源を 入れて、コンピュータの近くから電話をおかけください。キーボードからの コマンドの入力や、操作時に詳細情報を説明したり、コンピュータ自体でのみ 可能な他のトラブルシューティング手順を試してみるようにお願いする場合が あります。システムのマニュアルがあることを確認してください。

警告 : コンピュータ内部の作業を始める前に、お使いのコンピュータに同梱の、 ーー<br>安全にお使いいただくための注意を参昭してください。

<span id="page-50-0"></span>診断チェックリスト

名前:

**日付:** 

住所:

電話番号:

サービスタグ:

エクスプレスサービスコード:

返品番号(デルサポート担当者から提供された場合):

オペレーティングシステムとバージョン:

周辺機器:

拡張カード:

ネットワークに接続されていますか ? はい いいえ

ネットワーク、バージョン、ネットワークアダプタ:

プログラムとバージョン:

オペレーティングシステムのマニュアルを参照して、システムの起動ファイルの内容 を確認してください。コンピュータにプリンタを接続している場合、各ファイルを印 刷します。印刷できない場合、各ファイルの内容を記録してからデルにお問い合わせ ください。

エラーメッセージ、ビープコード、または Diagnostics(診断)コード:

問題点の説明と実行したトラブルシューティング手順:

# <span id="page-51-1"></span><span id="page-51-0"></span>デルへのお問い合わせ

米国にお住まいの方は、800-WWW-DELL(800-999-3355)までお電話ください。

<span id="page-51-2"></span>■ メモ:インターネット接続の環境にない場合は、納品書、出荷伝票、請求書、または Dell 製品カタログに記載されている連絡先をご利用ください。

デルでは、複数のオンラインと、電話ベースのサポートおよびサービスオプション を用意しています。利用できる手段は国や製品により異なる場合があります。 また地域によっては一部のサービスが受けられない場合もあります。セールス、 テクニカルサポート、カスタマーサービスへのお問い合わせは、次の手順を実行 してください。

- 1 **support.jp.dell.com** へアクセスします。
- 2 ページの下にある **Choose A Country/Region**(国 / 地域の選択) ドロップダウンメニューで、お住まいの国 / 地域を確認します。
- 3 ページの左側にある **Contact Us** (お問い合わせ)をクリックします。
- 4 目的のサービスまたはサポートを選択します。
- 5 ご都合の良いお問い合わせの方法を選択します。

# <span id="page-52-0"></span>付録

## <span id="page-52-1"></span>FCC 規定 (米国のみ)

### <span id="page-52-2"></span>FCC クラス B

この装置は、ラジオ周波数のエネルギーを発生、使用、放射する可能性があります。 製造元のマニュアルに従わずに取り付けて使用した場合、ラジオやテレビに受信 障害を生じさせる場合があります。本装置は、試験の結果、FCC 規則パート 15 に 準拠するクラス B デジタル装置の規制に適合しています。

この装置は FCC(米国連邦通信委員会)規定の第 15 項に適合しています。次の 2つの条件に従って使用してください。

- 1 本装置が有害な障害を引き起こさないこと。
- 2 本装置は、受信障害を起こすと、望ましくない操作が必要になる場合も あります。

■ 注意: FCC 規則では、Dell Inc. によって明確に許可されていない変更修正を行った 場合、その装置を使用する権限が無効になることがあると規定されていますので ご注意ください。

この規制は、個人の家に取り付けた場合に、有害な障害に対する適正な保護を 提供するよう設計されています。ただし、特定の設定で電波障害が発生しない という保証はありません。本装置のスイッチをオンオフすることにより、本装置が ラジオやテレビに受信障害を引き起こしていることが確認された場合は、次の 方法をお試しになるようお勧めします。

- 受信アンテナの方向を変えてください。
- 受信機に注意してシステムの位置を変えてください。
- システムを受信機から離して置いてください。
- システムを別のコンセントに差し込み、システムと受信機の分岐回路が 異なるようにしてください。

必要に応じて、弊社のカスタマーケアまたはラジオ / テレビの経験を積んだ 技術者に連絡し、アドバイスをもらってください。

次の情報は、FCC 規則に準拠する本書で取り扱う装置に関するものです。

- 製品名: Dell™ Inspiron 518、Dell Inspiron 519
- モデル番号:DCMF
- 会社名: Dell Inc. Worldwide Regulatory Compliance & Environmental Affairs One Dell Way Round Rock, TX 78682 USA 512-338-4400

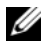

■ メモ:規制の詳細に関しては、コンピュータに同梱の『規制情報』を参照して ください。

# <span id="page-53-0"></span>Macrovision 製品通知

この製品には、Macrovision Corporation および他の権利所有者が所有する 一定の米国 特許権および知的所有権によって保護されている著作権保護技術が 組み込まれています。本製品の著作権保護テクノロジは Macrovision Corporation に使用権限があり、同社の許可がない限り、家庭内および限定的な 表示にのみ使用することを目的としています。リバースエンジニアリングや分解は 禁止されています。

# <span id="page-54-0"></span>索引

## C

CD オペレーティングシステム [, 45](#page-44-1)

### D

Dell Diagnostics (診断) プログラム [, 28](#page-27-2)

- Dell Diagnostics (診断) プログラムを Drivers and Utilities CD から起動する [,](#page-28-0) [29](#page-28-0)
- Dell Diagnostics (診断) プログラムをハードディスク ドライブから起動する [, 28](#page-27-3)

### DellConnect[, 48](#page-47-3)

Drivers and Utilities メディア Dell Diagnostics (診断)  $J$ ログラム[, 28](#page-27-2)

## F

Factory Image Restore[, 41-](#page-40-1)[42](#page-41-1)

### I

IRQ 拮抗 [, 27](#page-26-1)

### S

S.M.A.R.T[, 27](#page-26-2)

### W

Windows Vista Factory Image Restore[, 41](#page-40-1) システムの復元 [, 40](#page-39-2) ハードウェアのトラブル シューティング [, 27](#page-26-1) プログラム互換性ウィザード [, 34](#page-33-0) Windows XP システムの復元 [, 40](#page-39-3) デバイスドライバのロールバック [,](#page-37-4) [38](#page-37-4) ファイルと設定の転送ウィザード [,](#page-12-1) [13](#page-12-1)

再インストール [, 45](#page-44-1)

### あ

- 新しいコンピュータへの情報の 転送 [, 13](#page-12-1)
- 安全にお使いいただくための 注意 [, 46](#page-45-0)

### い

インターネット接続 オプション [, 11](#page-10-2) セットアップ [, 11](#page-10-3) 説明 [, 11](#page-10-2)

### う

ウィザード ファイルと設定の転送 ウィザード [, 13](#page-12-1) プログラム互換性ウィザード [, 34](#page-33-0)

### え

エラーメッセージ ビープコード [, 23](#page-22-3) エンドユーザーライセンス 契約 [, 46](#page-45-0)

### こ

コンピュータ クラッシュする [, 33-](#page-32-1)[34](#page-33-1) ビープコード [, 23](#page-22-3) 以前の状態の復元 [, 40](#page-39-3) 仕様 [, 15](#page-14-2) 反応が停止した [, 33](#page-32-1)

### さ

サポート デルへのお問い合わせ [, 52](#page-51-2)

### お

オペレーティングシステム メディア [, 42](#page-41-2) 再インストール[, 45](#page-44-1) オペレーティングシステム CD[, 45](#page-44-1)

# し

システムの復元 [, 40](#page-39-3) 仕様 [, 15](#page-14-2) 診断 デル [, 28](#page-27-2) ビープコード [, 23](#page-22-3)

### か

快適な使い方 [, 46](#page-45-0)

### き

拮抗 ソフトウェアおよびハードウェア の非互換性 [, 27](#page-26-1)

### そ

ソフトウェア 問題 [, 33-](#page-32-2)[35](#page-34-0) 拮抗 [, 27](#page-26-1)

### て

デル お問い合わせ [, 52](#page-51-2) デルへのお問い合わせ [, 52](#page-51-2) 電源 問題 [, 31](#page-30-4) 電源ライト 状態 [, 31](#page-30-4) 電話番号 [, 52](#page-51-2)

### と

トラブルシューティング Dell Diagnostics (診断) プログラム [, 28](#page-27-2) ハードウェアトラブル シューティング [, 27](#page-26-1) 以前の状態の復元 [, 40](#page-39-3) 拮抗 [, 27](#page-26-1) ドライバ 37 確認 [, 37](#page-36-5) 再インストール [, 38](#page-37-5) 説明 [, 37](#page-36-6)

### に

認可機関の情報 [, 46](#page-45-0)

### は

ハードウェア Dell Diagnostics (診断)  $J$ ログラム[, 28](#page-27-2)  $F - 77 - F$  23 拮抗 [, 27](#page-26-1)

### ひ

ビープコード [, 23](#page-22-3)

### ふ

ファイルと設定の転送ウィザード [,](#page-12-1) [13](#page-12-1) プリンタ セットアップ [, 11](#page-10-4) 接続 [, 11](#page-10-4) プログラム互換性ウィザード [, 34](#page-33-0)

### ほ

保証に関する情報 [, 46](#page-45-0)

### ま

マニュアル エンドユーザーライセンス契約 [,](#page-45-0) [46](#page-45-0) 安全 [, 46](#page-45-0) 快適な使い方 [, 46](#page-45-0) 規制 [, 46](#page-45-0) 製品情報ガイド [, 46](#page-45-0) 保証 [, 46](#page-45-0)

### め

メモリ 問題 [, 32](#page-31-1)

## も

```
問題
Dell Diagnostics (診断)
  J, 28
コンピュータがクラッシュする ,
   33-34
コンピュータの反応が停止した ,
   33
ソフトウェア , 33-35
ビープコード , 23
プログラムがクラッシュする , 34
プログラムが応答しない , 33
プログラムと Windows の互換性 ,
   34
メモリ , 32
以前の状態の復元 , 40
一般 , 33
,
   34
電源 , 31
, 31
拮抗 , 27
```